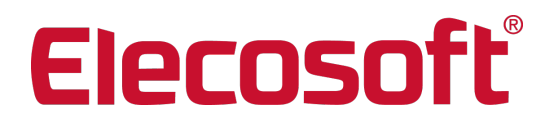

# Installationshandbuch

**Asta Enterprise 14.0.03**

Asta Development GmbH Egon-Eiermann-Allee 8 76187 Karlsruhe

+49 (0)721 / 9525-0 info@astadev.de

Geschäftsführer: John Henry Ketteley HRB 706289, Registergericht Mannheim UStID DE263205544

http://www.elecosoft.de/powerproject

### <span id="page-1-0"></span>**Inhaltsverzeichnis**

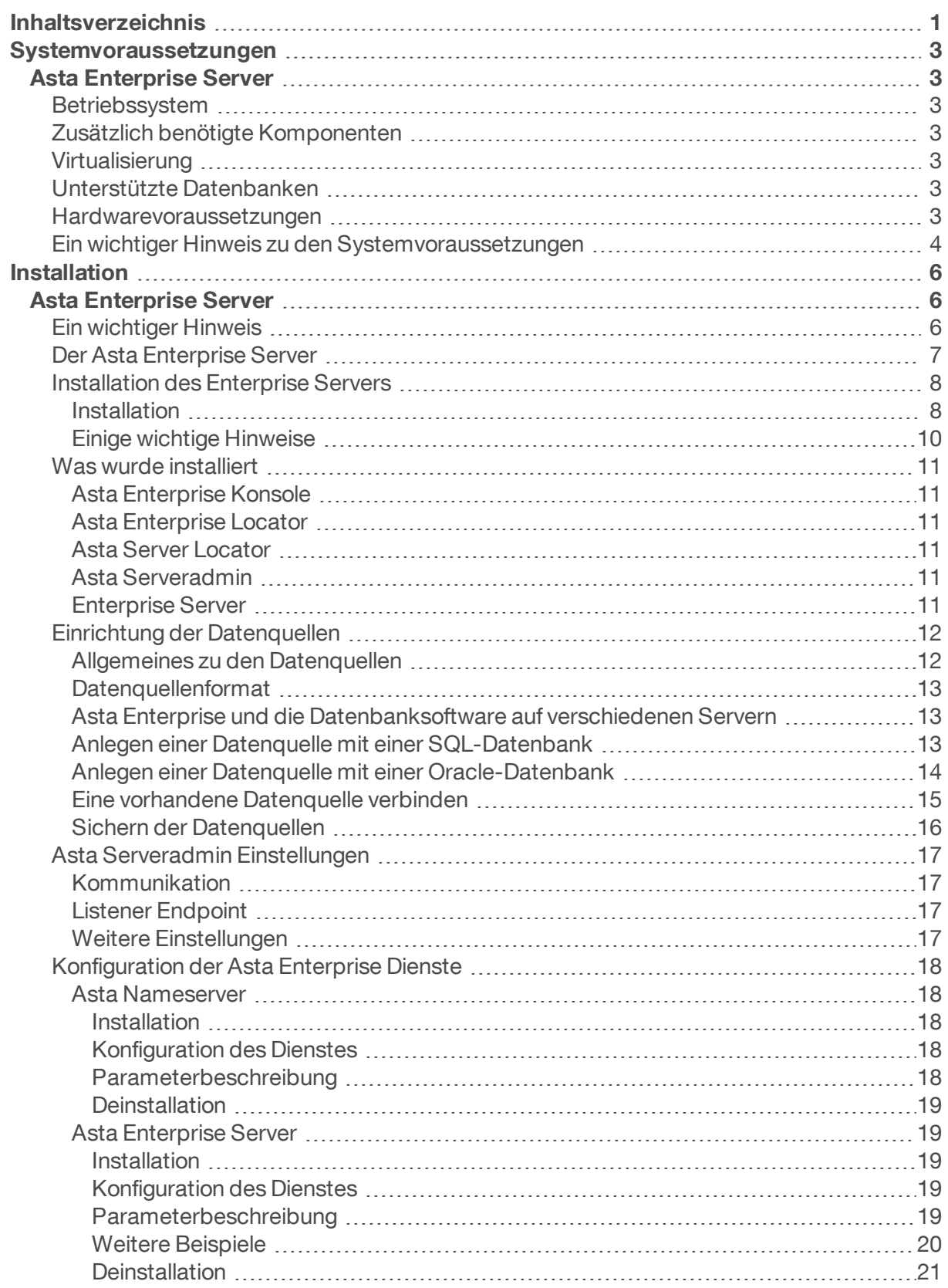

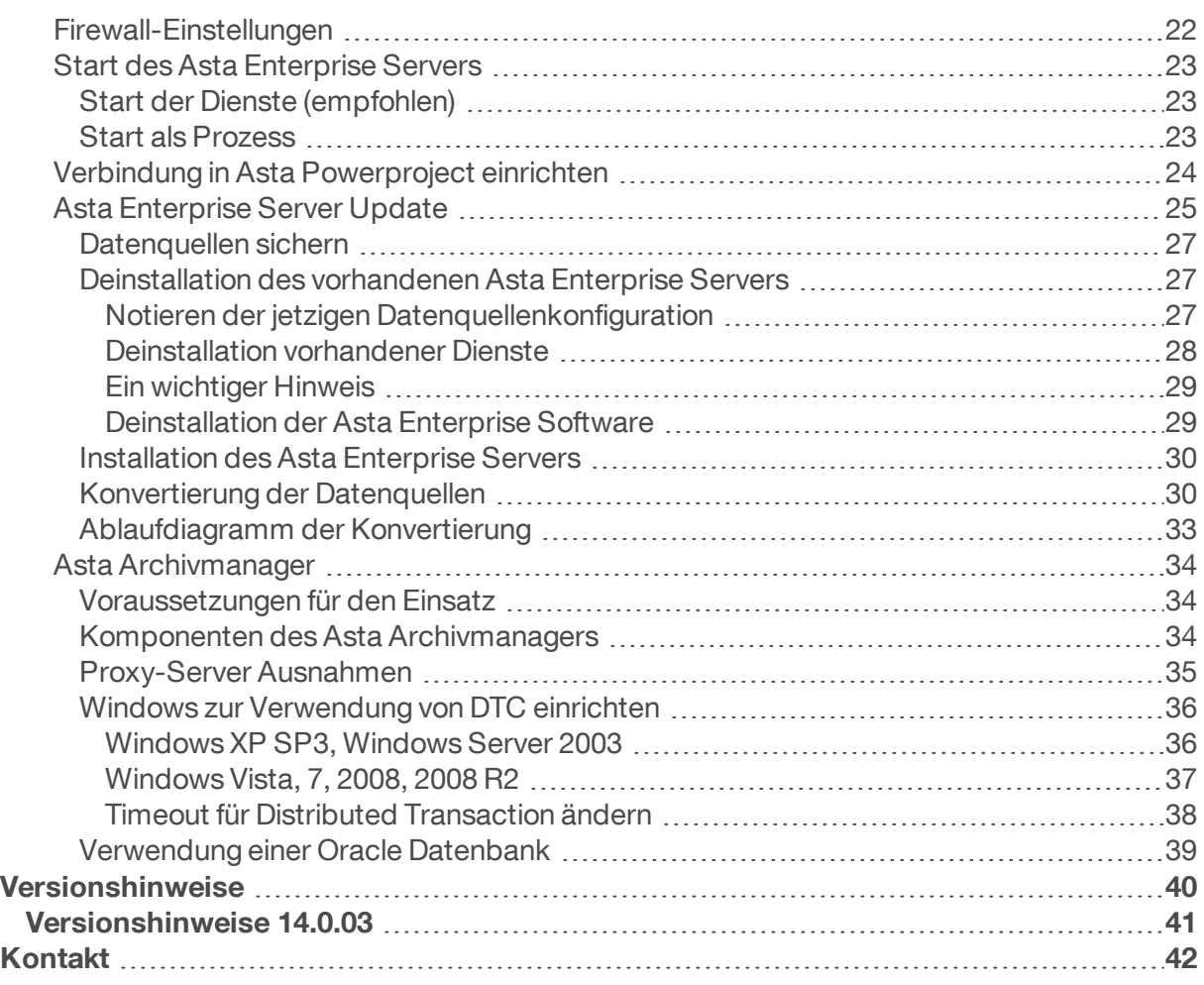

### <span id="page-3-0"></span>**Systemvoraussetzungen**

#### <span id="page-3-2"></span><span id="page-3-1"></span>Asta Enterprise Server

#### **Betriebssystem**

Asta Enterprise ist unter den folgenden Betriebssystemen getestet und freigegeben:

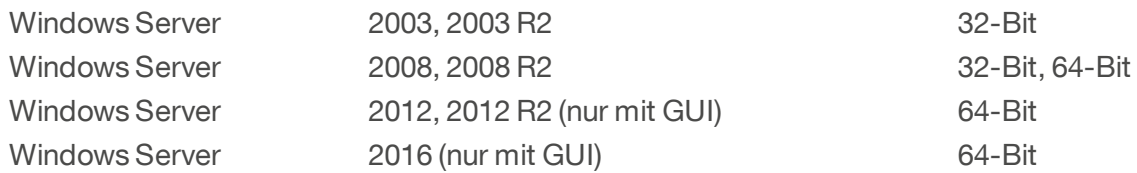

Nicht getestet und nicht freigegeben ist Asta Enterprise für den Einsatz auf anderen als den oben genannten Betriebssystemen.

<span id="page-3-3"></span>Der 64-bit Asta Enterprise kann nur auf 64-bit Betriebssystemen installiert werden.

#### **Zusätzlich benötigte Komponenten**

- Der Zugriff auf die Online-Hilfe erfordert eine aktive Internetverbindung
- <sup>l</sup> Die Online-Hilfe erfordert die aktuelle Version eines der folgenden Browser: Microsoft Internet Explorer, Firefox oder Chrome

#### <span id="page-3-4"></span>**Virtualisierung**

Asta Enterprise ist unter den folgenden virtuellen Umgebungen getestet und freigegeben:

- VMware: vSphere, ESX, ESXi
- Microsoft Hyper-V

#### <span id="page-3-5"></span>**Unterstützte Datenbanken**

Folgende Datenbanksysteme sind für den Einsatz mit Asta Enterprise freigegeben:

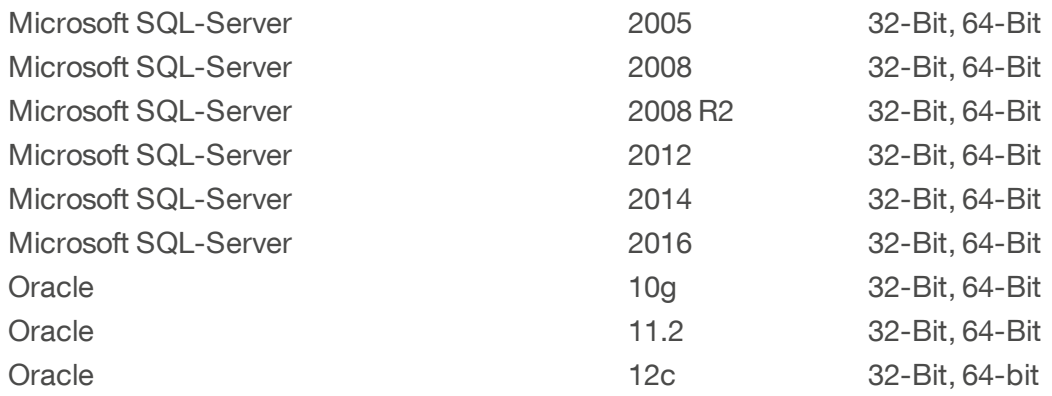

#### <span id="page-3-6"></span>**Hardwarevoraussetzungen**

Die erforderliche Hardware für den Betrieb des Asta Enterprise Servers hängt hauptsächlich von zwei Kriterien ab:

- 1. Der maximalen Anzahl an Vorgängen die eine Projektumgebung enthalten soll und
- 2. der maximalen Anzahl gleichzeitig zugreifender Benutzer.

Bei den folgenden Hardware Angaben wird zwischen zwei Szenarien unterschieden:

- 1. Kleine bis mittlere Umgebungen mit bis zu 140.000 Vorgängen
- 2. Große Umgebungen mit bis zu 200.000 Vorgängen

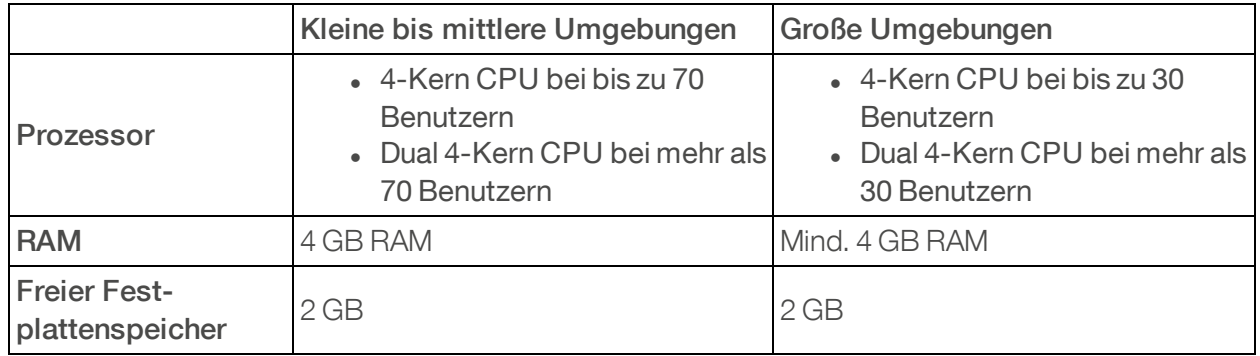

Bei Installationen mit mehr als 200.000 Vorgängen muss die Projektumgebung in mehrere Unterprojekte aufgeteilt werden, die von mehreren Asta Enterprise Instanzen zur Verfügung gestellt werden.

Unabhängig von der Anzahl der Vorgänge sinkt die Leistung eines Asta Enterprise Servers stark ab, wenn mehr als 100 Benutzer auf die Projektumgebung zugreifen. Aus diesem Grund werden keine Installationen unterstützt, bei denen mehr als 100 Benutzer gleichzeitig auf eine Projektumgebung zugreifen.

#### <span id="page-4-0"></span>**Ein wichtiger Hinweis zu den Systemvoraussetzungen**

Die genannten Hardwarevoraussetzungen hängen stark von dem geplanten Einsatz des Asta Enterprise Servers und der zu erwartenden Größe der Multiuserumgebung ab.

Folgende Faktoren spielen hierbei eine große Rolle:

- Anzahl der Datenquellen
- Anzahl der gleichzeitigen Benutzerzugriffe auf die Datenquelle(n)
- Anzahl der Vorgänge in einer Multiprojektumgebung
- Anzahl der Zuweisungen auf Vorgängen in einer Multiprojektumgebung
- Anzahl der aktiven Filter in Ansichten in einer Multiprojektumgebung
- Anzahl der geöffneten Histogramme in Ansichten einer Multiprojektumgebung

Je höher die Anzahl in einem Bereich ist, desto besser sollte die Hardware ausgestattet sein, um den Anwendern ein flüssiges Arbeiten zu ermöglichen. Aus Performancegründen ist es empfehlenswert, Asta Powerproject Enterprise bei permanentem Multiuserbetrieb auf einem eigenständigen Server zu betreiben, auf dem keine weiteren Dienste oder Programme aktiv sind.

Bei externen Datenbanken wie Microsoft SQL-Server oder Oracle und großen Projektumgebungen sollte der Asta Powerproject Enterprise Server nicht auf dem gleichen Server installiert werden auf dem auch die Datenbankdienste laufen.

Eine Empfehlung für die tatsächliche Ausgestaltung der Systemumgebung und Ausstattung der Hardware können wir aber erst bei genauer Kenntnis der geplanten Projektumgebung abgeben. Die oben genannten Werte sind als Richtwerte zu verstehen.

## <span id="page-6-0"></span>**Installation**

### <span id="page-6-1"></span>Asta Enterprise Server

Beim Asta Enterprise Server handelt es sich um eine komplexe Client-Server-Anwendung deren Aufbau sehr individuell sein kann. Gerne unterstützen wir Sie im Rahmen eines Workshops bei der Integration eines Asta Powerproject Enterprise Servers in Ihre Systemlandschaft.

Aufgrund dieser Komplexität kann das Installationshandbuch jedoch nicht jede erdenkliche Situation abdecken, sondern beschreibt stattdessen die allgemeine Installation der einzelnen Komponenten in chronologischer Reihenfolge.

Am Anfang finden Sie die Systemvoraussetzungen und eine Beschreibung zum Aufbau des Asta Enterprise Servers. Der Ablauf der Installation gestaltet sich dann wie folgt:

- 1. Installation des Asta Powerproject Enterprise Servers
- 2. Einrichtung der Datenquellen
- 3. Asta Serveradmin Einstellungen
- 4. Konfiguration der Asta Enterprise Dienste
- 5. Konfiguration der Firewall
- 6. Start der Asta Enterprise Dienste mit den getätigten Einstellungen
- 7. Asta Powerproject mit dem Asta Enterprise Server verbinden
- 8. Bei Bedarf: Installation und Einrichtung des Asta Archivmanagers

Diese Reihenfolge hat sich bei vielen Installationen als recht geeignet erwiesen. Daher orientiert sich auch der Aufbau dieses Installationshandbuches daran. Je nach Einsatzszenario kann es natürlich auch erforderlich sein von diesem Ablauf abzuweichen.

#### <span id="page-6-2"></span>**Ein wichtiger Hinweis**

Führen Sie statt einer Neuinstallation ein Update eines bestehenden Asta Enterprise Servers durch, lesen Sie sich zuvor unbedingt die Informationen im Kapitel Asta [Enterprise](#page-25-0) Server Update durch!

#### <span id="page-7-0"></span>**Der Asta Enterprise Server**

Die Asta Powerproject Programmfamilie ist eine Client-Server Anwendung mit einer 3-Schicht Architektur. Das Programm Asta Powerproject (Client) ist für den Betrieb von Einzelprojekten konzipiert. Sollen mehrere Clients gleichzeitig auf ein Projekt zugreifen können, so ist ein externer (Daten)Server notwendig.

Dieser Server wird Asta Powerproject Enterprise Server genannt. Die Kommunikation zwischen den Clients und dem Server wird über ein definiertes Protokoll geregelt. Das gewählte Protokoll muss sowohl im Server als auch im Client eingestellt werden. Die Projektdaten werden in einer Datenbank innerhalb einer Datenquelle gespeichert. Diese Datenquelle kann auf einem externen dritten Rechner liegen.

Das folgende Schaubild illustriert den grundsätzlichen Aufbau einer Asta Enterprise Umgebung mit den benötigten Computern / Servern und den darauf installierten Softwarekomponenten:

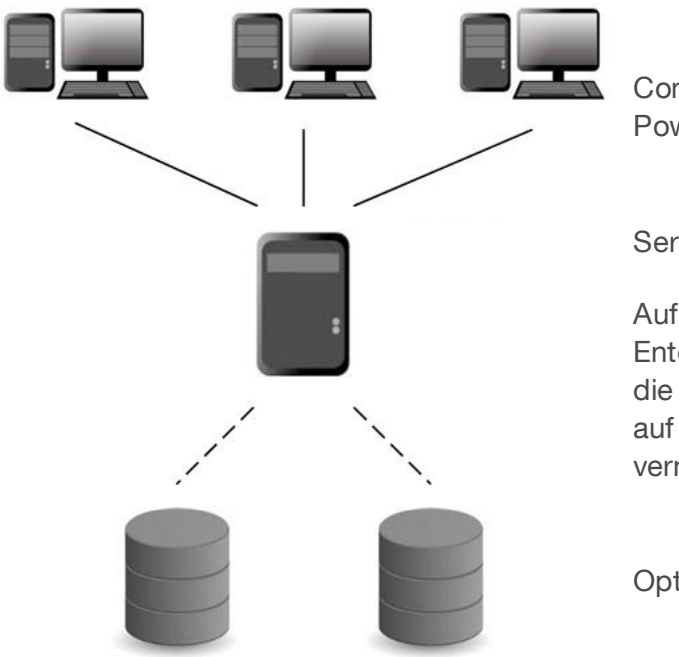

Computer im Netzwerk mit installiertem **Powerproject** 

Server mit installiertem Asta Enterprise Server

Auf diesem Server befinden sich die Asta Enterprise Dienste sowie der Serveradmin für die Administration. Die Datenquellen können auf diesem Server (aber auch auf anderen Servern) eingerichtet werden.

Optional: Weitere Server für die Datenquellen

Wenn ein Asta Lizenzserver zum Einsatz kommt, so kann dieser ebenfalls auf dem Asta Enterprise Server installiert werden.

Beachten Sie bitte die Systemvoraussetzungen für den Asta Enterprise Server. Es sollte außerdem vermieden werden, dass andere Datenbankapplikationen oder sonstige speicher- oder netzwerkintensive Programme auf dem Server laufen.

#### <span id="page-8-0"></span>**Installation des Enterprise Servers**

Für die Installation von Asta Powerproject auf Ihrem Computer / Server müssen Sie über administrative Rechte verfügen. Andernfalls wird die Installation fehlschlagen. Bitte lesen Sie vor dem Start des Setups das Kapitel Einige wichtige [Hinweise](#page-10-0).

#### <span id="page-8-1"></span>**Installation**

Um die Installation durchzuführen, gehen Sie bitte wie folgt vor:

1. Legen Sie die Asta Powerproject Enterprise CD in das CD-ROM Laufwerk Ihres Servers ein. Die Installation sollte automatisch starten. Sollte dies nicht der Fall sein oder Asta Powerproject liegt Ihnen als heruntergeladene zip-Datei vor, starten Sie die Datei Setup.exe direkt auf der CD-ROM oder im Hauptverzeichnis der entpackten zip-Datei.

2. Nach der Initialisierung des Setups klicken Sie auf Weiter, lesen die Lizenzbestimmungen, setzen die Option auf Ich akzeptiere die Bedingungen der Lizenzvereinbarung und bestätigen mit Weiter. Danach folgt der Dialog zur Eingabe der Benutzerinformationen.

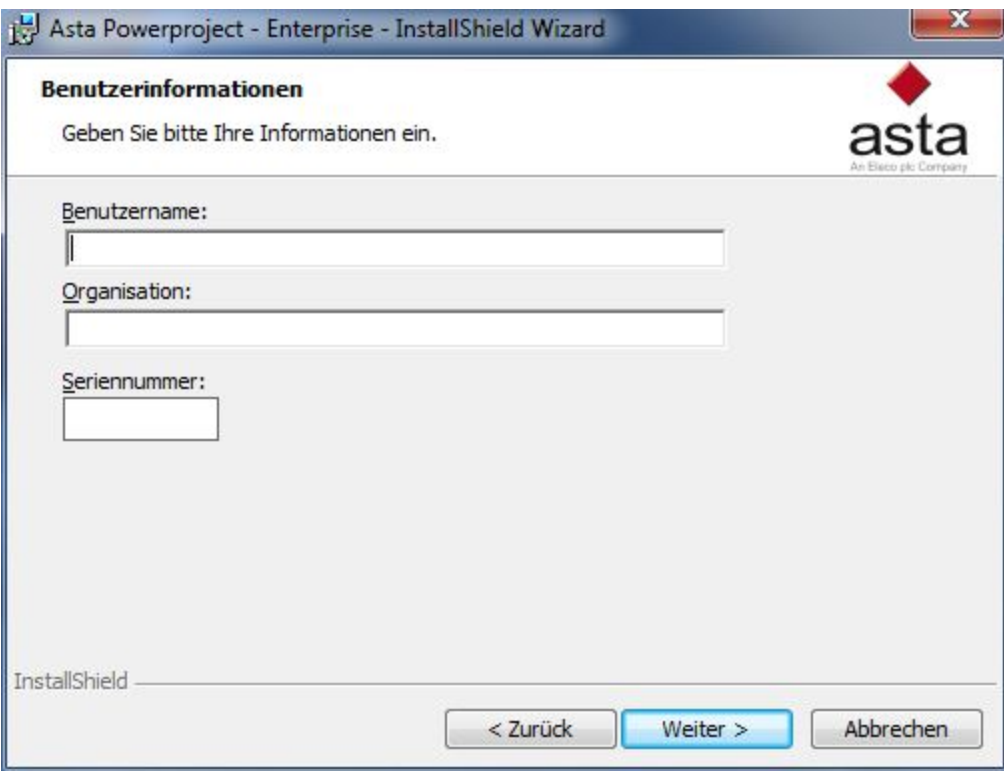

3. Geben Sie in diesem Dialog Ihren Benutzernamen, die Organisation (Firmenbezeichnung) und Ihre Seriennummer ein und bestätigen Sie den Dialog mit Weiter. Danach folgt der Dialog zur Auswahl des Setuptyps.

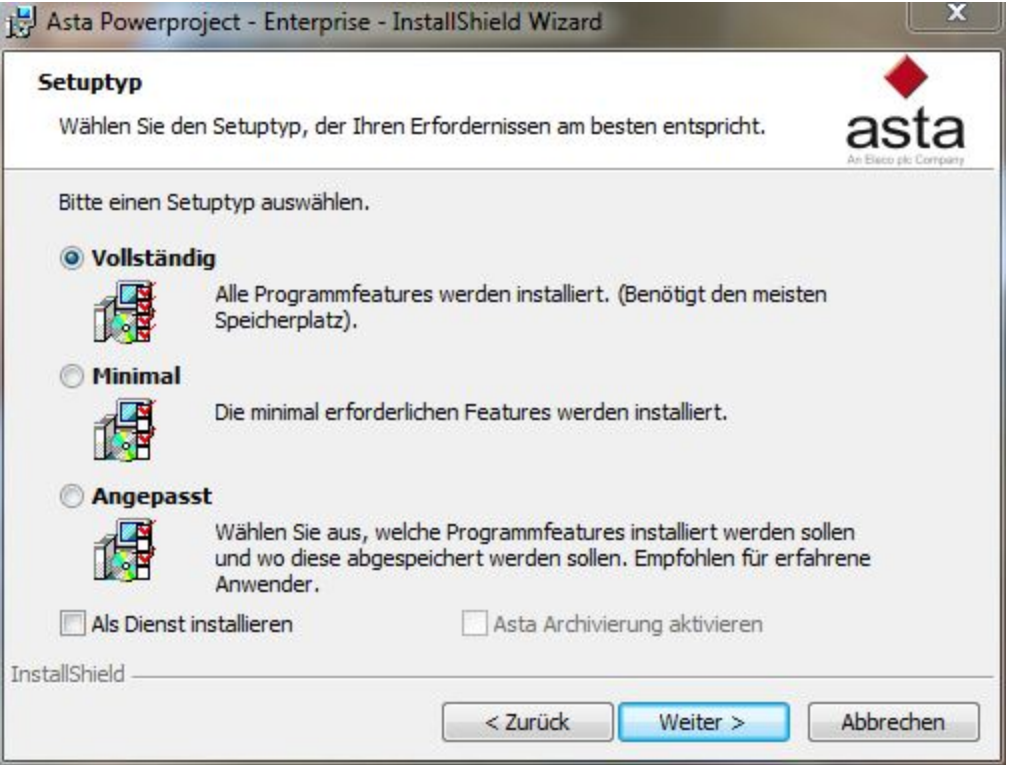

4. Wählen Sie in diesem Dialog die gewünschte Installationsart:

#### Vollständig (empfohlen)

Es werden alle Programmfeatures im Standard Installationspfad "C:\Programme\Asta\Asta Powerproject - Enterprise" installiert. Der Installationspfad kann hierbei nicht geändert werden.

#### Minimal (nicht empfohlen)

Es werden nicht alle Programmfeatures im Installationspfad angelegt. Der Installationspfad kann hierbei nicht geändert werden.

#### Angepasst

Sie können den Installationspfad frei wählen und den Umfang der Installation anpassen.

Standardmäßig ist die Option Als Dienst installieren nicht aktiviert. Aktivieren Sie diese Option können Sie zusätzlich für den Einsatz des Asta Archivmanagers die Option Asta Archivierung aktivieren.

Sie können Asta Powerproject Enterprise auch nachträglich manuell als Dienst installieren und dabei den Servernamen selbst festlegen sowie den Parameter -web für den Asta Archivmanager eintragen.

Weitere Informationen zur Konfiguration der Asta Enterprise Dienste finden Sie im Kapitel [Konfiguration](#page-18-0) der Asta Enterprise Dienste.

5. Nach einem erneuten Klick auf Weiter werden die Informationen zusammengefasst und durch einen Klick auf Installieren wird Asta Powerproject Enterprise auf Ihrem Server installiert.

6. Damit ist die Installation des Asta Powerproject Enterprise Servers abgeschlossen.

#### <span id="page-10-0"></span>**Einige wichtige Hinweise**

#### Microsoft .NET Framework 4

Für den Betrieb des Asta Enterprise Servers wird das Microsoft .NET Framework 4 auf dem Server benötigt. Falls es noch nicht auf dem Server vorhanden ist, wird es während des Setups installiert. Anschließend muss der Server neugestartet werden. Nach dem Neustart wird das Setup automatisch erneut gestartet.

#### Installation von Asta Powerproject

Wir empfehlen zusätzlich die Installation des Asta Powerproject Clients zu Testzwecken auf demselben Server. Weitere Informationen zur Installation von Asta Powerproject finden Sie im Asta Powerproject Installationshandbuch.

#### Konfiguration der Dienste

Auch wenn das Setup die Möglichkeit anbietet, automatisch einen Asta Enterprise Dienst einzurichten, empfehlen wir dennoch die manuelle Konfiguration der Dienste. Dadurch kann der Asta Enterprise Server besser an Ihre Erfordernisse angepasst werden.

Weitere Informationen zur Konfiguration der Asta Enterprise Dienste finden Sie im Kapitel [Kon](#page-18-0)figuration der Asta [Enterprise](#page-18-0) Dienste.

#### Installation auf einem Windows Server 2003

Für einen korrekten Betrieb des Asta Powerproject Enterprise Server Dienstes auf einem Windows Server 2003 müssen Sie sicherstellen, dass erweiterte Textdienste deaktiviert wurden:

- 1. Öffnen Sie die Systemeinstellungen.
- 2. Wählen Sie hier Regions- und Sprachoptionen.
- 3. Klicken Sie auf dem Register Sprachen auf die Schaltfläche Details....
- 4. Der Dialog TEXTDIENSTE UND EINGABESPRACHEN wird geöffnet.
- 5. Wählen Sie das Register Erweitert.
- 6. Aktivieren Sie die Systemkonfiguration Alle erweiterten Textdienste deaktivieren.

#### <span id="page-11-0"></span>**Was wurde installiert**

Nach der Installation des Asta Enterprise Servers finden Sie im Startmenü einen Ordner namens Asta Powerproject mit mehreren Anwendungen. Die nachfolgende Liste soll Ihnen einen Überblick und eine kurze Beschreibung zu jeder Komponente liefern.

#### <span id="page-11-1"></span>**Asta Enterprise Konsole**

Die Asta Enterprise Konsole ermöglicht Ihnen die Steuerung eines Asta Enterprise Dienstes durch die Eingabe von Befehlen. Die nachfolgende Beschreibung für die Anmeldung an einem Dienst ist erst dann relevant, wenn der Asta Enterprise Server vollständig konfiguriert ist oder für die Durchführung bestimmter Aufgaben wie der Konvertierung einer Datenquelle.

- 1. Starten Sie über das Startmenü die Asta Enterprise Konsole.
- 2. Bestätigen Sie die Eingabeaufforderung Login mit Enter.
- 3. Sie sehen nun eine Liste aller verfügbaren Asta Enterprise Dienste. Geben Sie die Nummer des Dienstes ein, an dem Sie sich anmelden möchte und bestätigen Sie die Eingabe mit Enter.
- 4. Unter Umständen müssen Sie noch einen Benutzernamen und ein Passwort eingeben um sich am Dienst anzumelden.
- 5. Danach sehen Sie die Ausgabe Command: mit blinkendem Cursor.
- 6. Nun können Sie Befehle für die Steuerung des Enterprise Servers eingeben. Der Befehl help zeigt Ihnen eine Liste aller verfügbaren Befehle.

#### <span id="page-11-2"></span>**Asta Enterprise Locator**

Der Asta Enterprise Locator (oder auch Nameserver genannt) startet einen Prozess, über den die Clients die Verbindung zum Asta Enterprise Server herstellen können. Genau wie beim Enterprise Server Prozess (siehe weiter unten) empfehlen wir auch beim Nameserver die [Einrichtung](#page-18-1) als [Dienst](#page-18-1), damit er nach einem Neustart des Servers automatisch gestartet wird.

#### <span id="page-11-3"></span>**Asta Server Locator**

Der Asta Server Locator ist ein Tool, mit dem Sie angeben können welchen Nameserver der Asta Enterprise Dienst verwenden soll. Die gleiche Einstellung findet sich auch im Asta Serveradmin wieder und wird im Kapitel Asta Serveradmin Einstellungen – [Kommunikation](#page-17-1) beschrieben.

#### <span id="page-11-4"></span>**Asta Serveradmin**

Der Asta Serveradmin ist die Hauptanwendung für die Konfiguration eines Asta Enterprise Servers. In ihm werden die Datenquellen angelegt, die Kommunikation mit den Clients konfiguriert und viele andere Einstellungen getätigt. Im Kapitel Asta Serveradmin [Einstellungen](#page-17-0) werden die Konfigurationsschritte beschrieben, die während der Einrichtung getätigt werden müssen und in der Asta Serveradmin Hilfe finden Sie Informationen zu allen anderen Einstellungen.

#### <span id="page-11-5"></span>**Enterprise Server**

Das Programm Enterprise Server startet einen Asta Enterprise Server als Prozess unter dem gerade angemeldeten Benutzer. Hierbei übernimmt der Asta Enterprise Server alle Einstellungen die Im Serveradmin getätigt wurde. Diese Form des Starts empfehlen wir primär zu Testzwecken, für den Dauerbetrieb empfehlen wir die [Einrichtung](#page-19-1) als Dienst, damit der Asta Enterprise Server auch nach einen Neustart des Servers wieder zur Verfügung steht.

#### <span id="page-12-0"></span>**Einrichtung der Datenquellen**

Nach der Installation können die Datenquellen angelegt werden, in denen der Asta Enterprise Server die Projektdaten speichert. Als Datenquellen können Microsoft SQL- oder Oracle-Datenbanken verwendet werden. Je Datenquelle ist eine separate Datenbank erforderlich.

Die nachfolgenden Kapitel geben grundlegenden Informationen zur Arbeit mit den Datenquellen und beschreiben die Einrichtung der jeweiligen Datenquellen im Asta Serveradmin, den Sie nach der Installation im Startmenü finden.

#### <span id="page-12-1"></span>**Allgemeines zu den Datenquellen**

Um einen Multiuserzugriff (mehrere Anwender arbeiten gleichzeitig in einer Projektumgebung) auf Asta Powerproject Projekte zu ermöglichen, müssen 2 Grundbedingungen erfüllt sein:

- 1. Ein Asta Powerproject Enterprise Server Zur Verwaltung der Benutzerzugriffe
- 2. Eine Asta Powerproject Enterprise Datenquelle Zum Speichern der Projektdaten

Eine Datenquelle besteht aus einem oder mehreren Multiprojekten, die wiederum die eigentlichen Projektpläne enthalten.

- Datenquellen werden mit dem Asta Serveradmin angelegt.
- Multiprojekte werden mit Asta Powerproject in einer bestehenden Datenquelle angelegt.
- Projekte werden mit Asta Powerproject in einem bestehenden Multiprojekt angelegt.

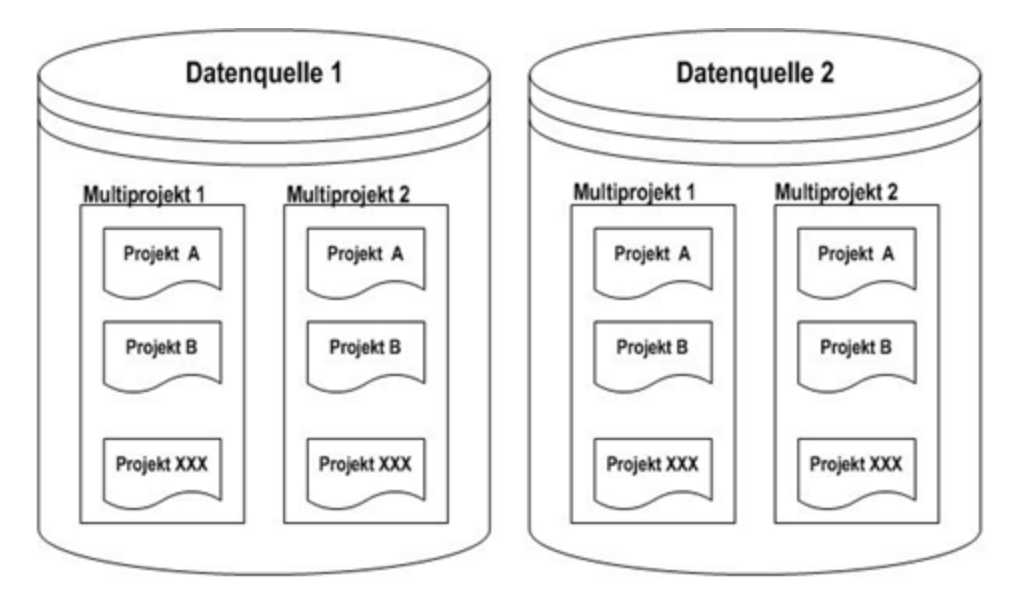

- In der Regel wird nur eine Datenquelle benötigt, bei Nutzung von Referenzen ggf. noch eine Zweite.
- In einer Datenquelle können (theoretisch) beliebig viele Multiprojekte abgelegt werden. Die Anzahl ist abhängig von dem Server und dessen Ausstattung, auf dem der Asta Powerproject Enterprise Server läuft.
- In einem Multiprojekt können (theoretisch) beliebig viele Projekte abgelegt werden. Die Anzahl ist abhängig von dem Server und dessen Ausstattung, auf dem der Asta Powerproject Enterprise Server läuft.
- Alle Projekte innerhalb eines Multiprojekts benutzen die gleichen Bibliotheksobjekte (wie Kalender, Arbeitsressourcen, etc.)
- Projekte innerhalb eines Multiprojekts können über Erstellen von Unterplänen erzeugt werden ("Als Projekt kennzeichnen").

#### <span id="page-13-0"></span>**Datenquellenformat**

Eine Datenquelle wird beim Asta Enterprise Server im folgenden Format erstellt:

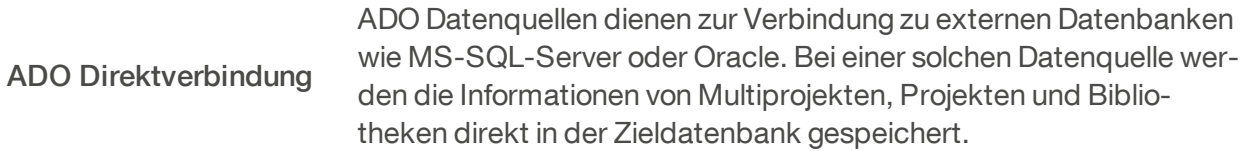

#### <span id="page-13-1"></span>**Asta Enterprise und die Datenbanksoftware auf verschiedenen Servern**

Um die Funktion der Geschwindigkeitsoptimierung (Bulk Insert) bei ADO-Direktverbindungen (MS-SQL oder Oracle) verwenden zu können, muss ein Verzeichnis ausgewählt werden in dem die Bulk-Insert Daten gespeichert werden. Sind beide Dienste auf dem gleichen Server installiert, hinterlegt der Asta Serveradmin beim Anlegen der Datenquelle automatisch ein lokales Verzeichnis auf das beide Dienste zugreifen können.

Was aber tun, wenn die beiden Dienste auf verschiedenen Servern installiert sind? In diesem Fall muss eine Freigabe angelegt werden, auf die die Benutzerkonten unter denen die beiden Dienste laufen gleichermaßen zugreifen können.

Ein mögliches Szenario wäre, die Freigabe auf dem Server anzulegen, auf dem auch der Datenbankdienst läuft. Anschließend wird ein spezielles Dienstkonto eingerichtet unter dem der Asta Enterprise Dienst läuft. Diesem Konto wird Zugriff auf die Freigabe erteilt. Da sich das Verzeichnis auf dem Datenbank-Server befindet, kann das Konto unter dem der Datenbank-Dienst läuft in der Regel ohne weitere Konfigurationsschritte darauf zugreifen.

Bei der nun folgenden Konfiguration der Datenquelle wird der UNC-Pfad dieser Freigabe als Server/Datenbank Verzeichnis eingetragen.

#### <span id="page-13-2"></span>**Anlegen einer Datenquelle mit einer SQL-Datenbank**

Erstellen Sie zuerst eine neue Datenbank im SQL Server Management Studio mit einem sinnvollen Namen wie zum Beispiel "AstaPP-DB". Legen Sie anschließend einen Benutzerkonto für den Zugriff auf die SQL-Datenbank an (oder wählen Sie einen bereits existierendes Benutzerkonto aus) und weisen Sie es der Datenbank zu. Dieser Benutzer muss über die folgenden Rechte verfügen:

- Serverrolle: Bulk Administrator
- Datenbankrolle: dbo

Nachdem Sie die Datenbank samt Benutzer erstellen haben, muss eine neue Datenquelle erzeugt werden. Starten Sie hierzu den Asta Serveradmin und gehen Sie wie folgt vor:

1. Wählen Sie im Menü Datenquelle den Eintrag Neue Datenquelle… um den Datenquellenassistenten zu öffnen.

- 2. Geben Sie nun eine Bezeichnung und bei Bedarf eine Beschreibung für die Datenquelle ein.
- 3. Wählen Sie im folgenden Fenster hinter dem Feld Connectionstring den Button Erstellen….
- 4. Es öffnet sich der Connectionstring Assistent.
- 5. Wählen Sie die Option Microsoft SQL Datenbank und klicken Sie auf Weiter.
- 6. Geben Sie nun den Namen des Computers (ggf. inkl. des Instanznamens) an auf dem SQL läuft und den Namen der Datenbank ein und klicken Sie auf Weiter.
- 7. Geben Sie nun den Benutzernamen des Datenbankbenutzers und dessen Kennwort ein und klicken Sie auf Weiter.
- 8. Sie sehen nun eine Zusammenstellung der Eingaben und können den Assistenten mit Fertigstellen beenden.
- 9. Sie befinden sich wieder im Datenquellenassistenten und sehen den Connectionstring der auf Basis Ihrer Eingaben generiert wurden.
- 10. Klicken Sie nun auf Testen um die Verbindung zur Datenbank zu testen. Wenn die Verbindung zur Datenbank gelingt, erhalten Sie eine entsprechende Erfolgsmeldung. Falls nicht, korrigieren Sie bitte den Connectionstring indem Sie den Assistenten erneut starten.
- 11. Wir empfehlen die Funktion Bulk Insert aktiviert zu lassen, da dies deutliche Geschwindigkeitsvorteile im laufenden Betrieb bedeutet. Befinden sich der Asta Enterprise Dienst und der SQL-Server auf dem gleichen Server, kann auch die Option Gemeinsamer Computer aktiviert bleiben.
- 12. Ist die nicht der Fall, deaktivieren Sie die Option und tragen Sie den UNC-Pfad eines freigegebenes Server/Datenbank Verzeichnisses ein, auf das die Konten beider Dienste Zugriff haben. Siehe auch Asta Enterprise und die [Datenbanksoftware](#page-13-1) auf verschiedenen Ser[vern](#page-13-1).
- 13. Standardmäßig ist es nicht notwendig eine Map-Datei zu verwenden! Möchten Sie trotzdem eine Map-Datei verwenden, aktivieren Sie das Kontrollkästchen Map-Datei verwenden und wählen Sie aus dem Asta Powerproject Enterprise Installationsverzeichnis die Datei "SqlServer.map" oder Ihre eigene modifizierte Map-Datei.
- 14. Belassen Sie den Eintrag bei Server ID des Dienstes erst mal bei 1.
- 15. Klicken Sie auf Fertigstellen. Die neue Datenquelle ist nun angelegt.

Die Datenquelle steht den Clients nach dem Start (Neustart) des Asta Enterprise Dienstes oder nach Eingabe des Befehls refresh datasources in der Asta [Enterprise](#page-11-1) Konsole zur Verfügung.

#### <span id="page-14-0"></span>**Anlegen einer Datenquelle mit einer Oracle-Datenbank**

Erstellen Sie zunächst einen neuen Tablespace auf dem Oracle Server an und konfigurieren Sie diesen wunschgemäß. Wir empfehlen eine Startgröße von 100 MB. Legen Sie anschließend einen neuen Benutzer an. Legen Sie die gewünschten Einstellungen der Berechtigungsprüfung fest und setzen Sie den Standard-Tablespace auf die soeben erstellte Datenbank. Setzen Sie für diesen Benutzer die Rolle DBA und bei Verwendung der Geschwindigkeitsoptimierung auch die Rolle Connect.

Nachdem Sie die Datenbank samt Benutzer erstellen haben, muss eine neue Datenquelle erzeugt werden. Starten Sie hierzu den Asta Serveradmin und gehen Sie wie folgt vor:

1. Wählen Sie im Menü Datenquelle den Eintrag Neue Datenquelle… um den Datenquellenassistenten zu öffnen.

- 2. Geben Sie nun eine Bezeichnung und bei Bedarf eine Beschreibung für die Datenquelle ein.
- 3. Wählen Sie im folgenden Fenster hinter dem Feld Connectionstring den Button Erstellen….
- 4. Es öffnet sich der Connectionstring Assistent.
- 5. Wählen Sie die Option Oracle Datenbank und klicken Sie auf Weiter.
- 6. Wählen Sie nun die Version des Datenbank Providers (wir empfehlen den Oracle Provider) aus und geben Sie den Oracle Host- bzw. Dienstnamen ein und klicken Sie auf Weiter.
- 7. Geben Sie nun den Benutzernamen des Datenbankbenutzers und dessen Kennwort ein und klicken Sie auf Weiter.
- 8. Sie sehen nun eine Zusammenstellung der Eingaben und können den Assistenten mit Fertigstellen beenden.
- 9. Sie befinden sich wieder im Datenquellenassistenten und sehen den Connectionstring der auf Basis Ihrer Eingaben generiert wurden.
- 10. Klicken Sie nun auf Testen um die Verbindung zur Datenbank zu testen. Wenn die Verbindung zur Datenbank gelingt, erhalten Sie eine entsprechende Erfolgsmeldung. Falls nicht, korrigieren Sie bitte den Connectionstring indem Sie den Assistenten erneut starten.
- 11. Wir empfehlen die Funktion Bulk Insert aktiviert zu lassen, da dies deutliche Geschwindigkeitsvorteile im laufenden Betrieb bedeutet. Befinden sich der Asta Enterprise Dienst und der SQL-Server auf dem gleichen Server, kann auch die Option Gemeinsamer Computer aktiviert bleiben.
- 12. Ist die nicht der Fall, deaktivieren Sie die Option und tragen Sie den UNC-Pfad eines freigegebenes Server/Datenbank Verzeichnisses ein, auf das die Konten beider Dienste Zugriff haben. Siehe auch Asta Enterprise und die [Datenbanksoftware](#page-13-1) auf verschiedenen Ser[vern](#page-13-1).
- 13. Standardmäßig ist es nicht notwendig eine Map-Datei zu verwenden! Möchten Sie trotzdem eine Map-Datei verwenden, aktivieren Sie das Kontrollkästchen Map-Datei verwenden und wählen Sie aus dem Asta Powerproject Enterprise Installationsverzeichnis die Datei "SqlServer.map" oder Ihre eigene modifizierte Map-Datei.
- 14. Belassen Sie den Eintrag bei Server ID des Dienstes erst mal bei 1.
- 15. Klicken Sie auf Fertigstellen. Die neue Datenquelle ist nun angelegt.

Die Datenquelle steht den Clients nach dem Start (Neustart) des Asta Enterprise Dienstes oder nach Eingabe des Befehls refresh datasources in der Asta [Enterprise](#page-11-1) Konsole zur Verfügung.

#### <span id="page-15-0"></span>**Eine vorhandene Datenquelle verbinden**

Wenn Sie bereits über Datenquellen mit Projektdaten verfügen können Sie diese natürlich auch mit dem Asta Enterprise Server verbinden.

Starten Sie hierzu den Asta Serveradmin und gehen Sie wie folgt vor:

Wählen Sie hierzu im Menü unter Datenquelle den Eintrag Datenquelle anmelden… und es öffnet sich der Registrierungsassistent. Wählen Sie hier den vorhandenen Datenquellen Typ aus.

Die folgenden Schritte unterscheiden sich nicht von denen beim Anlegen einer neuen SQL-oder Oracle-Datenbank in den vorherigen Kapiteln. Sie brauchen nur keine neuen Datenbankbenutzer anlegen sondern benötigen die Zugangsdaten der bereits vorhandenen Datenbankbenutzer.

Es gibt aber einen sehr wichtigen Unterschied zwischen den beiden Mechanismen im Hintergrund:

Beim Anlegen einer neuen Datenquelle gehen der Asta Serveradmin und der Datenquellenassistent davon aus, dass die Datenbank leer ist und legen die erforderlichen Tabellen neu an. Dies hätte zur Folge, dass bereits vorhandene Projektdaten überschrieben würden.

Der Registrierungsassistent tut dies natürlich nicht sondern bindet eine bestehende Datenquelle ein ohne sie zu verändern.

Die Datenquelle steht den Clients nach dem Start (Neustart) des Asta Enterprise Dienstes oder nach Eingabe des Befehls refresh datasources in der Asta [Enterprise](#page-11-1) Konsole zur Verfügung.

#### <span id="page-16-0"></span>**Sichern der Datenquellen**

Da der Asta Enterprise Server mit verschiedenen Datenbanktypen verbunden werden kann, gibt es keinen eigenen Sicherungsmechanismus. Bei der Verwendung eines Microsoft SQL Servers oder eines Oracle Servers verwenden Sie bitte deren Sicherungsmechanismen um die Asta Enterprise Datenbanken zu sichern.

#### <span id="page-17-0"></span>**Asta Serveradmin Einstellungen**

Neben den Datenquellen gibt es noch weitere Einstellungen, die im Asta Serveradmin getätigt werden müssen um den Asta Enterprise Server einzurichten.

#### <span id="page-17-1"></span>**Kommunikation**

Ein wichtiger Aspekt ist, wie die Asta Powerproject Clients mit dem Asta Enterprise Server kommunizieren sollen.

Gehen sie wie folgt vor, um diese Einstellung im Asta Serveradmin vorzunehmen:

- 1. Wählen Sie im Menü zuerst den Eintrag Server und dort Serververbindung….
- 2. Im Dialog Serververbindung können Sie zwei verschiedene Verbindungsarten wählen:

#### Asta Nameserver (empfohlen)

Wenn Sie diese Option aktivieren, können Sie im Feld IP Adresse / Hostname die IP oder den Namen des Servers eintragen, zu dem die Asta Powerproject Clients die Verbindung aufbauen sollen.

#### Gemeinsames Verzeichnis

Wählen Sie das Gemeinsame Verzeichnis, um Laufwerk und Verzeichnis auszuwählen, über das die Serververbindung hergestellt werden soll. Die Clients und der Asta Powerproject Enterprise Server Dienst müssen Zugriff auf dieses Verzeichnis haben.

Die gleiche Einstellung muss auch als [Verbindungsart](#page-24-0) in Asta Powerproject getätigt werden.

<span id="page-17-2"></span>3. Wenn Sie die gewünschten Einstellungen getätigt haben, bestätigen Sie den Dialog mit OK.

#### **Listener Endpoint**

Verfügt Ihr Server über mehrere Netzwerkkarten oder schlägt die Kommunikation zwischen Client und Server fehl, können Sie im Asta Serveradmin den Endpoint für die Kommunikation festlegen:

- 1. Wählen Sie im Menü zuerst den Eintrag Server und dort Listener Endpoint….
- 2. Aktivieren Sie die Option Folgende IP Adresse verwenden und tragen Sie den IP des gewünschten Endpoints ein.

#### <span id="page-17-3"></span>**Weitere Einstellungen**

Neben diesen beiden essentiellen Einstellungen können auch noch weitere Aspekte des Servers konfiguriert werden: So ist es z. B. möglich eine automatische Anmeldung via Active Directory einzurichten oder auch Benutzer anzulegen um den Zugriff auf die Datenquellen einzuschränken.

Des Weiteren können verschiedene Überwachungsprotokolle aktiviert und konfiguriert werden oder Benutzerdefinierte Datenfelder, Tabellen und Auswahllisten erstellt werden die in der Projektumgebung genutzt werden können.

Detaillierte Informationen zur Einrichtung dieser Optionen finden Sie in der Asta Serveradmin Hilfe.

#### <span id="page-18-0"></span>**Konfiguration der Asta Enterprise Dienste**

Beim Betrieb eines Asta Enterprise Servers empfehlen wir, die benötigten Komponenten als Dienst einzurichten, damit sie nach einem Neustart des Servers automatisch wieder zur Verfügung stehen.

Um die Dienste einzurichten, gehen Sie bitte wie folgt vor:

- 1. Öffnen Sie eine Eingabeaufforderung explizit als Administrator.
- 2. Wechseln Sie dann in das Verzeichnis "C:\Program Files (x86)\Asta\Asta Powerproject Enterprise\" bzw. "C:\Program Files\Asta\Asta Powerproject – Enterprise\" falls der 64-bit Enterprise Server installiert wurde.
- 3. In diesem Verzeichnis werden die Dienste durch Aufruf der jeweiligen exe-Dateien und zusätzlicher Parameter eingerichtet.

Das genannte Verzeichnis entspricht dem Standard-Installationspfad eines 32-bit Asta Enterprise. Je nach gewählter Installationsmethode kann der Pfad auch davon abweichen.

In den beiden folgenden Kapiteln zum Asta [Nameserver](#page-18-1) und zum Asta [Enterprise](#page-19-1) Server finden Sie unter Installation die jeweiligen Befehle und Parameter, um die Dienste mit einer Standardkonfiguration oder einer individuellen Konfiguration einzurichten.

#### <span id="page-18-1"></span>Starten Sie die Dienste nach deren Einrichtung aber bitte noch nicht!

#### **Asta Nameserver**

Die erste Komponente die eingerichtet werden sollte ist der Asta Nameserver. An diesem Dienst meldet sich der Asta Enterprise Server an, um die eingerichteten Datenquellen zu veröffentlichen. Falls Sie den Asta Archivmanager verwenden wollen, müssen Sie auch den Asta Nameserver Dienst einrichten.

#### <span id="page-18-2"></span>*Installation*

Geben Sie den folgenden Befehl ein, um den Asta Nameserver als Dienst einzurichten:

#### AstaNamserver.exe –web –install

<span id="page-18-3"></span>Dieser Befehl richtet einen Dienst namens "Asta Name Server" ein.

#### *Konfiguration des Dienstes*

Da der Dienst auch nach dem Neustart eines Servers zur Verfügung stehen sollte, sollten nach der Installation dessen Parameter in der Dienstverwaltung überprüft werden. Der Starttyp sollte auf Automatisch eingestellt werden.

#### <span id="page-18-4"></span>*Parameterbeschreibung*

AstaNameServer.exe -web Empfohlen: Bereitet den Dienst für die Nutzung des Archivmanagers vor. -install Installiert den Dienst.

#### <span id="page-19-0"></span>*Deinstallation*

Geben Sie den folgenden Befehl ein, um den Asta Nameserver Dienst zu entfernen:

#### <span id="page-19-1"></span>AstaNameServer.exe –remove

#### **Asta Enterprise Server**

Dieser Dienst greift auf die Datenquellen zu und verarbeitet die Eingaben die über die Clients getätigt werden. Somit kann dieser Dienst als die Kernkomponente des Asta Enterprise Systems gesehen werden.

#### <span id="page-19-2"></span>*Installation*

Geben Sie den folgenden Befehl ein, um den Asta Enterprise Server als Dienst einzurichten:

#### AstaEnterprise.exe –web –install

Dieser Befehl richtet einen Dienst namens "Asta Powerproject – Enterprise Server" mit den Standardeinstellungen ein.

#### <span id="page-19-3"></span>*Konfiguration des Dienstes*

Da der Dienst auch nach dem Neustart eines Servers zur Verfügung stehen sollte, sollten nach der Installation dessen Parameter in der Dienstverwaltung überprüft werden. Der Starttyp sollte auf Automatisch eingestellt werden.

Haben Sie in den Einstellungen der Datenquelle die Option Geschwindigkeitsoptimierung (ggf. mit einem [Verzeichnis](#page-13-1) auf einem anderen Server) aktiviert, so muss das Benutzerkonto des Dienstes über entsprechende Zugriffsrechte auf diesem Verzeichnis verfügen. Das Konto Lokales System verfügt in der Regel nicht über die notwendigen Rechte auf Verzeichnissen im Netzwerk, weswegen die Einrichtung eines speziellen Dienstkontos erforderlich ein kann.

Je nach Größe der Datenquelle(n) und der Automount-Einstellungen kann es nach dem Start des Dienstes mehrere Minuten dauern bis die Clients auf den Dienst zugreifen können.

#### <span id="page-19-4"></span>*Parameterbeschreibung*

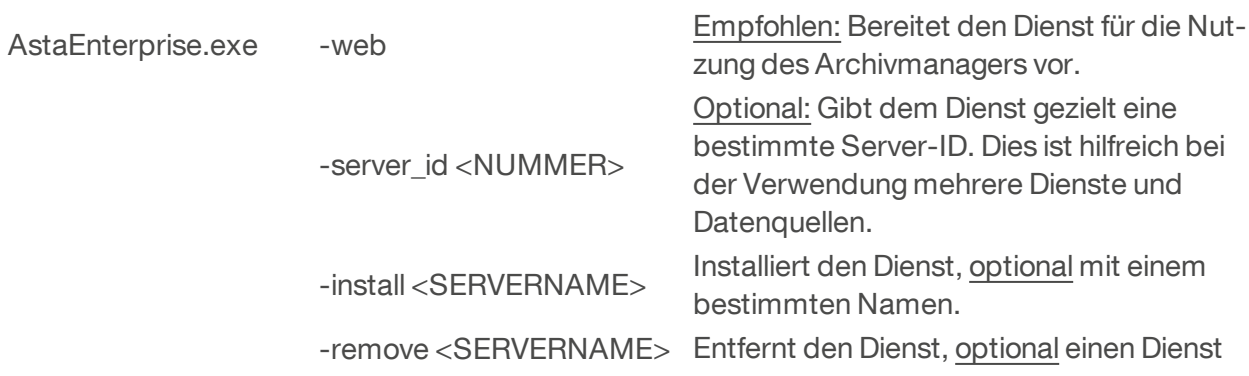

mit einem bestimmten Namen. -depend <DIENSTNAME> Gibt optional einen oder mehrere Dienste an, von deren Start der Start des Asta Enterprise Dienstes abhängig ist.

#### <span id="page-20-0"></span>*Weitere Beispiele*

Installation des Dienstes mit einem bestimmten Namen:

#### AstaEnterprise.exe –web –install ASTA-SERVER

Mit diesem Befehl wird ein Dienst namens "Asta Powerproject – Enterprise Server – ASTA-SERVER" eingerichtet. Der Name des Dienstes ist auch auf den Clients sichtbar.

#### Installation von zwei Diensten mit bestimmter ID und bestimmten Namen:

#### **AstaEnterprise.exe -web -server\_id 1 -install PROJEKTE AstaEnterprise.exe -web -server\_id 2 -install GF**

Bei diesem Beispiel würden zwei Dienste eingerichtet, die sich durch Ihren Namen unterscheiden und auch eine eindeutige Server-ID aufweisen. Bei der Einrichtung der Datenquelle ist Ihnen die Server-ID bereits begegnet: Sie haben damit die Möglichkeit einem bestimmten Dienst eine ganz bestimmte Datenquelle zuzuweisen.

Die Server-ID taucht ebenfalls in der Konfiguration der Auto Login Informationen auf, wo eine bestimmte Active Directory Benutzergruppe einer bestimmten Server-ID zugeordnet werden kann.

Dies ermöglicht es Ihnen, den Zugriff auf die Dienste und Datenquellen gezielt zu steuern. Weitere Informationen hierzu finden Sie in der Asta Serveradmin Hilfe.

#### Installation eines Dienstes mit einer oder mehreren Abhängigkeiten:

Falls der Asta Enterprise Dienst vom Start eines oder mehrerer weiterer Dienst abhängig ist, können diese Dienst bei der Einrichtung des Asta Enterprise Dienstes mit dem Parameter -depend berücksichtigt werden.

Ein klassisches Beispiel ist die Abhängigkeit vom Microsoft SQL Server der gestartet sein muss, damit ein Zugriff auf die Datenbank möglich ist. Hierzu muss der Asta Enterprise Dienst wie folgt installiert werden:

#### AstaEnterprise.exe -web -depend MSSQLSERVER -install

Gibt es mehrere Abhängigkeiten, zum Beispiel eine weitere Datenquelle die als Oracle Datenbank bereit gestellt wird, können auch mehrere Dienst, getrennt durch ein Komma, angegeben werden:

#### AstaEnterprise.exe -web -depend MSSQLSERVER,OracleServerDBNAME -install

Die Abhängigkeiten lassen sich auch gezielt für bestimmte Server-IDs konfigurieren:

#### **AstaEnterprise.exe -web -depend MSSQLSERVER -server\_id 1 -install PROJEKTE AstaEnterprise.exe -web -depend OracleServerDBNAME -server\_id 2 -install GF**

#### <span id="page-21-0"></span>*Deinstallation*

Geben Sie den folgenden Befehl ein, um den Asta Enterprise Server Dienst zu entfernen:

#### AstaEnterprise.exe –remove

Dieser Befehl entfernt den Asta Enterprise Server Dienst, wenn dieser ohne bestimmten Namen als Dienst eingerichtet wurde.

Falls Sie einen Dienst mit einem bestimmten Namen eingerichtet haben, geben Sie den folgenden Befehl ein um den Dienst zu entfernen:

#### AstaEnterprise.exe –remove <SERVERNAME>

#### <span id="page-22-0"></span>**Firewall-Einstellungen**

Damit die Asta Powerproject Clients mit dem Asta Enterprise Server kommunizieren können, muss eine möglicherweise vorhandene Firewall dementsprechend angepasst werden. Nachfolgend finden Sie eine Auflistung der Prozesse und Ports für die Sie Ausnahme definieren müssen.

Prozesse für die Ausnahmen definiert werden müssen:

C:\Program Files (x86)\Asta\Asta Powerproject – Enterprise\AstaEnterprise.exe

C:\Program Files (x86)\Asta\Asta Powerproject – Enterprise\AstaNameServer.exe

Das genannte Verzeichnis entspricht dem Standard-Installationspfad eines 32-bit Asta Enterprise. Je nach gewählter Installationsmethode kann der Pfad auch davon abweichen.

Neben diesen beiden Prozessen müssen auch bestimmte Ports freigegeben werden. Nachfolgend finden Sie eine Liste aller Ports einschließlich einer Beschreibung wofür diese verwendet werden.

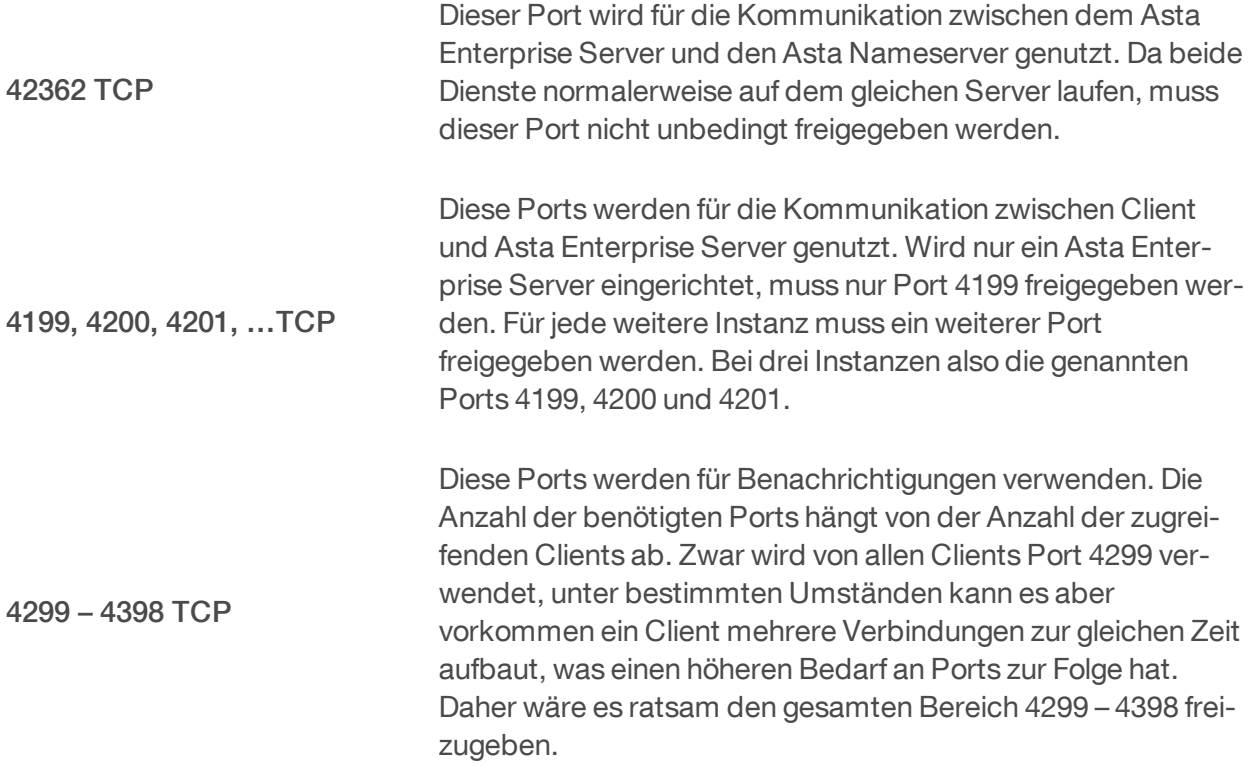

Sowohl für die Prozesse als auch für die Ports müssen Ausnahmen in ein- als auch ausgehender Richtung definiert werden.

In unserem Support-Portal stellen wir neben anderen Tools auch eine Batch-Datei zur Verfügung, mit der diese Ausnahmen für die Windows-Firewall mit einem Klick eingerichtet werden können:

<http://support.astadev.de/downloads/tools>

#### <span id="page-23-0"></span>**Start des Asta Enterprise Servers**

Nachdem nun alle notwendigen Einstellungen getätigt wurden, ist es an der Zeit den Asta Enterprise Server zu starten. Um nach dem Start auf den Asta Enterprise Server zugreifen zu können, muss die Verbindung zum Server noch in den Asta Powerproject Clients eingerichtet werden. Weitere Informationen hierzu finden Sie im folgenden Kapitel Verbindung in Asta [Powerproject](#page-24-0) ein[richten](#page-24-0).

<span id="page-23-1"></span>Für den Start des Asta Enterprise Servers gibt es zwei verschiedene Varianten:

#### **Start der Dienste (empfohlen)**

Wenn Sie die Asta Enterprise Dienste eingerichtet haben, wechseln Sie bitte in die Dienstverwaltung des Servers und starten Sie die Dienste, angefangen mit dem Asta Name Server.

Danach können die Asta Powerproject Enterprise Dienste gestartet werden. Bei diesen Diensten muss nicht auf eine bestimmte Reihenfolge geachtet werden, falls Sie mehrere Dienste eingerichtet haben.

#### <span id="page-23-2"></span>**Start als Prozess**

Alternativ zum Start als Dienst können Sie den Asta Enterprise Server auch als Prozess starten. Öffnen Sie hierzu das Startmenü und starten Sie dort im Ordner Asta Powerproject das Programm Enterprise Server. Anschließend werden alle benötigten Komponenten geladen und der Enterprise Server ist auf den Clients sichtbar mit folgendem Namen:

#### <BENUTZERNAME>\_<COMPUTERNAME>\_1

Diese Vorgehensweise eignet sich aber nicht für den dauerhaften Betrieb, sondern eher zu Testzwecken während der Einrichtung.

#### <span id="page-24-0"></span>**Verbindung in Asta Powerproject einrichten**

Um die Verbindung zum Asta Enterprise Server in Asta Powerproject einzurichten, gehen Sie bitte wie folgt vor:

- 1. Starten Sie den Asta Powerproject Multi-User Client.
- 2. Wechseln Sie in der Ribbon-Oberfläche auf das Register Datei, wählen Sie links den Eintrag Informationen und klicken Sie dann auf den Button Server-Verbindung. Bei Verwendung der klassischen Symbolleisten klicken Sie im Menü auf Extras und dann auf Serververbindung.
- 3. Es öffnet sich der Dialog Serververbindung.
- 4. Aktivieren Sie in diesem Dialog die zuvor eingestellte [Verbindungsmethode](#page-17-1) und geben Sie die Daten ein, die Sie auch im Asta Serveradmin eingegeben haben.
- 5. Anschließend können Sie in den Dialogen Datei öffnen und Speichern unter… (bei geöffnetem Projekt) auf der linken Seite den Button Serverprojekte betätigen und sehen dort den Asta Enterprise Server sowie die Datenquellen:

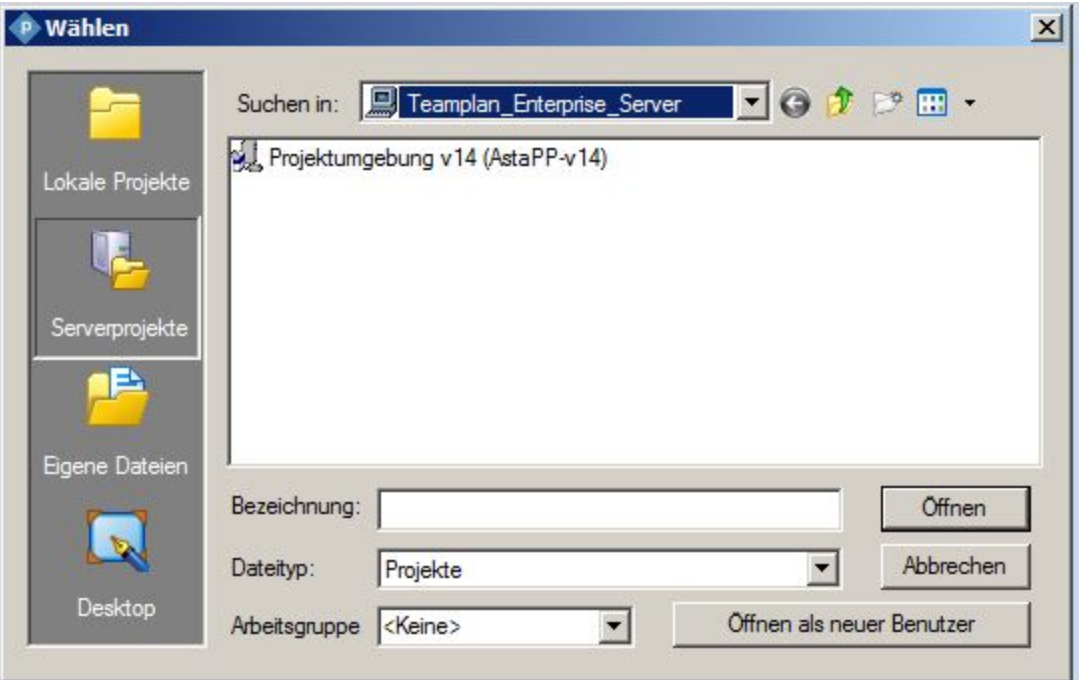

Die Bezeichnung "Teamplan\_Enterprise\_Server" steht in diesem Dialog für den Namen Ihres Servers.

Darunter sehen Sie die Beschreibung und den Namen der angelegten Datenquelle.

Wenn Sie diese Informationen (entsprechend Ihrer Konfiguration) sehen, ist der Asta Enterprise korrekt eingerichtet und Sie können auf die Datenquellen zugreifen und mit Ihnen arbeiten.

Falls Sie mehrere Server und / oder Datenquellen verwenden, können Sie auf dem Screenshot erkennen warum es wichtig sein kann, zutreffende Bezeichnungen auszuwählen: Sie vereinfachen die Arbeit mit dem Asta Enterprise Server da man auf den ersten Blick erkennen kann, was sich hinter den einzelnen Elementen verbirgt.

#### <span id="page-25-0"></span>**Asta Enterprise Server Update**

Bei einem Update des Asta Enterprise Servers ist es sehr wichtig zu wissen, welche Vorgängerversion aktuell auf dem Server installiert ist. Wenn Sie sich nicht sicher sind, öffnen Sie die Asta Enterprise Konsole und melden Sie sich am Asta Enterprise Dienst an. Geben Sie anschließend den Befehl Version ein um eine genaue Versionsangabe zu erhalten.

Bitte beachten Sie: Die neueren Asta Enterprise Versionen gibt es als 32-bit und 64-bit Version. Bei einem Update könnte es daher den Sonderfall geben, dass sich die "Bittigkeit" ändert. Ist dies auch bei Ihnen der Fall?

Wenn ja, gehen Sie bitte wie folgt vor:

#### Wechsel der "Bittigkeit"

Ein direktes Update mit Überschreiben der Vorgängerversion ist nur innerhalb der gleichen "Bittigkeit" (also 32-bit oder 64-bit) des Asta Enterprise möglich.

Bei einem Wechsel von der 32-bit auf die 64-bit Version ist eine vorherige Deinstallation erforderlich. Hierbei sollten während der Deinstallation zunächst die Asta Enterprise Dienste deinstalliert werden, bevor die Software selbst über die Systemsteuerung deinstalliert wird.

Bei diesem Schritt können nur Datenquellen aus Version 12.0.02 und neuer konvertiert werden.

Führen Sie für das Update die folgenden Schritte durch:

- 1. Sicherung der [vorhandenen](#page-27-0) Datenquellen
- 2. [Deinstallation](#page-27-1) des vorhandenen Asta Enterprise Servers
- 3. [Installation](#page-30-0) des neuen Asta Enterprise Servers
- 4. Vollständige Konfiguration entsprechend des Installationshandbuches
- 5. [Konvertierung](#page-30-1) der Datenquellen in das neue Format
- 6. Bei Bedarf: Installation des Asta [Archivmanagers](#page-34-0) entsprechend des Installationshandbuches
- 7. Start der Asta Dienste und Kontrolle der Funktionalität

Wenn sich die "Bittigkeit" bei Ihnen nicht ändert, gehen Sie bitte wie folgt vor:

#### Update von Version 12.5.01, 13.0.0x und neuer

Bei einem Update muss die Vorversion nicht deinstalliert werden, vor Beginn müssen aber alle Asta Dienste beendet werden.

Führen Sie anschließend die folgenden Schritte durch:

- 1. Sicherung der [vorhandenen](#page-27-0) Datenquellen
- 2. Installation des neuen [Asta Enterprise](#page-8-0) Servers (Bei bereits vorhandenem Asta Enterprise Server wird bei diesem Schritt automatisch eine Updateinstallation durchgeführt, die Konfiguration bleibt erhalten)
- 3. [Konvertierung](#page-30-1) der Datenquellen in das neue Format
- 4. Bei Bedarf: Installation des Asta [Archivmanagers](#page-34-0) entsprechend des Instal-

lationshandbuches

5. Start der Asta Dienste und Kontrolle der Funktionalität

#### Update von Version 12.0.02 bis 12.5.00

Bei einem Update muss die Vorversion nicht deinstalliert werden, vor Beginn müssen aber alle Asta Dienste beendet werden. Falls Sie den Asta Archivmanager verwenden muss dieser einschließlich der Archive Components deinstalliert werden.

Führen Sie anschließend die folgenden Schritte durch:

- 1. Sicherung der [vorhandenen](#page-27-0) Datenquellen
- 2. Installation des neuen [Asta Enterprise](#page-8-0) Servers (Bei bereits vorhandenem Asta Enterprise Server wird bei diesem Schritt automatisch eine Updateinstallation durchgeführt, die Konfiguration bleibt erhalten)
- 3. [Konvertierung](#page-30-1) der Datenquellen in das neue Format
- 4. Bei Bedarf: Installation des Asta [Archivmanagers](#page-34-0) entsprechend des Installationshandbuches
- 5. Start der Asta Dienste und Kontrolle der Funktionalität

#### Update von Version 9 bis 12.0.01

Für ein Update auf die aktuelle Asta Enterprise Version ist es erforderlich, dass die zu aktualisierende Version vollständig deinstalliert wird. Falls Sie den Asta Archivmanager verwenden, muss dieser einschließlich der Archive Components deinstalliert werden. Im Anschluss wird eine Neuinstallation der aktuellen Version durchgeführt und die Datenquellen in das aktuelle Format konvertiert.

Die Konvertierung von Datenquellen im Format der Version 9 bis 12.0.01 ist nur mit dem 32-bit Asta Enterprise möglich.

Führen Sie für das Update die folgenden Schritte durch:

- 1. Sicherung der [vorhandenen](#page-27-0) Datenquellen
- 2. [Deinstallation](#page-27-1) des vorhandenen Asta Enterprise Servers
- 3. [Installation](#page-30-0) des neuen Asta Enterprise Servers
- 4. Vollständige Konfiguration entsprechend des Installationshandbuches
- 5. [Konvertierung](#page-30-1) der Datenquellen in das neue Format
- 6. Bei Bedarf: Installation des Asta [Archivmanagers](#page-34-0) entsprechend des Installationshandbuches
- 7. Start der Asta Dienste und Kontrolle der Funktionalität

#### Update von Version 8 und älter

Für ein Update auf die aktuelle Asta Enterprise Version ist es erforderlich, dass die zu aktualisierende Version vollständig deinstalliert wird.

Für die Konvertierung der Datenquellen ist aber erforderlich, einen Zwischenschritt über eine zu installierende Version 11 oder 12 einzulegen. Kontaktieren Sie in diesem Fall unser Support-Team, um den optimalen Weg für das Update zu ermitteln.

#### <span id="page-27-0"></span>**Datenquellen sichern**

Bitte legen Sie vor dem Update unbedingt ein Backup Ihrer aktuellen Datenquellen an. Bei der Verwendung von SQL- oder Oracle-Datenbanken verwenden Sie bitte die Sicherungsmechanismen des Datenbankservers. Während des Updates sollten die Backups nicht erforderlich sein, aber sicher ist nun mal sicher.

#### <span id="page-27-2"></span><span id="page-27-1"></span>**Deinstallation des vorhandenen Asta Enterprise Servers**

#### *Notieren der jetzigen Datenquellenkonfiguration*

Um die Datenquellen nach dem Update wieder anmelden zu können, ist es erforderlich dass Sie sich die Einstellungen der Datenquellen notieren. Öffnen Sie hierzu den Asta Serveradmin und dann links auf Datenquellen.

Sie sehen nun im rechten Bereich eine oder mehrere Datenquellen (je nach Konfiguration). Klicken Sie nacheinander jede dieser Datenquellen mit der rechten Maustaste an, öffnen Sie die Eigenschaften der Datenquelle und notieren Sie sich die folgenden Einstellungen:

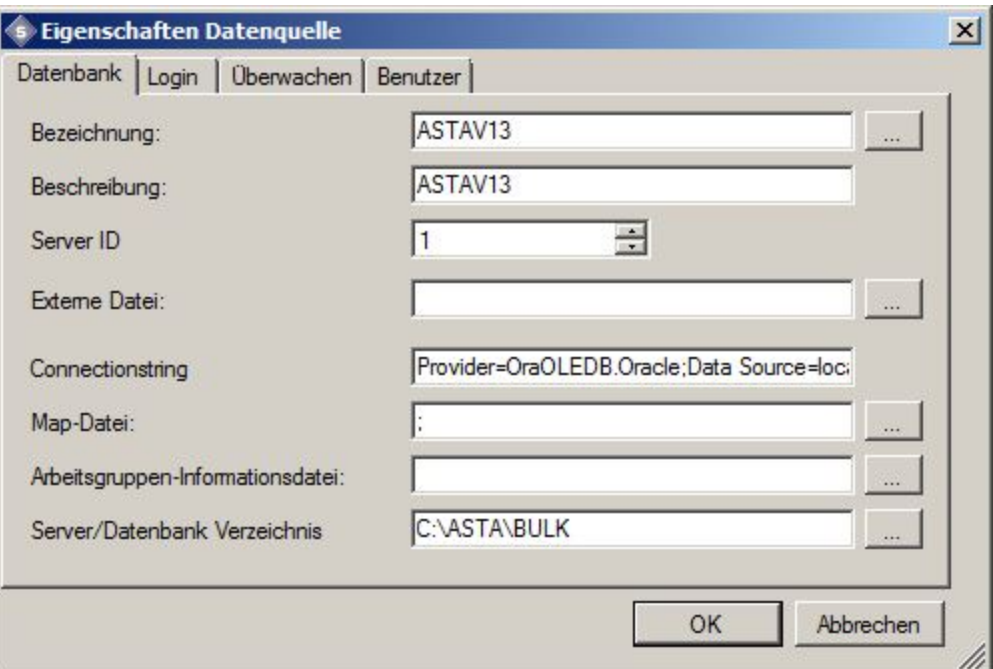

- Bezeichnung
- Beschreibung
- Server-ID
- Connectionstring
- Server/Datenbankverzeichnis

Bitte stellen Sie vor allem beim Connectionstring sicher, dass Sie den kompletten String kopieren.

Öffnen Sie anschließend im Asta Serveradmin unter Server den Eintrag Automount Einstellungen… und notieren Sie sich alle Einstellungen die Sie in dieser Übersicht sehen.

Bei diesen Informationen handelt es sich um die Einstellungen Ihrer jetzigen Datenquellen. Verwechseln Sie diese Einstellungen im Verlauf der späteren Neuinstallation unter gar keinen Umständen mit den Einstellungen der neuen Datenquellen. Kennzeichnen Sie die Notizen am besten entsprechend und legen Sie sie beiseite, denn sie werden erst wieder bei der Konvertierung der Datenquellen benötigt.

Wenn Sie alle Einstellungen notiert haben, klicken Sie bitte jede Datenquellen erneut mit der rechten Maustaste an und wählen Sie im Kontextmenü den Eintrag Datenquelle abmelden.

<span id="page-28-0"></span>Sie können nun auch den Asta Serveradmin schließen.

#### *Deinstallation vorhandener Dienste*

Um die vorhandenen Dienste zu deinstallieren, müssen Sie zuerst in Erfahrung bringen wie viele Dienste es gibt und ob sie unter Umständen benutzerdefinierte Namen haben.

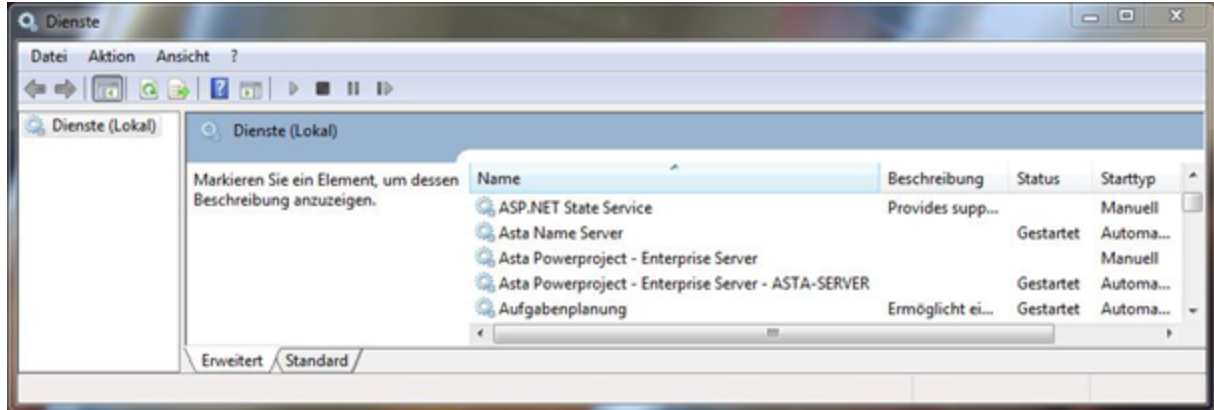

Öffnen Sie hierzu die Dienstverwaltung des Servers und Sie sehen das folgende Bild:

In diesem Beispiel gibt es drei Dienste:

- Asta Name Server
- Asta Powerproject Enterprise Server
- Asta Powerproject Enterprise Server ASTA-SERVER

Je nach Einrichtung des Servers könnte es sein, dass Sie zusätzlich noch den Dienst Asta Lizenzserver vorfinden. Diesen Dienst müssen Sie nicht weiter berücksichtigen, da er bei der Deinstallation des Asta Enterprise Servers keine Rolle spielt.

Um die Asta Enterprise Dienste zu deinstallieren, gehen Sie bitte wie folgt vor:

- 1. Stoppen Sie zuerst die Dienste Asta Nameserver und alle Asta Enterprise Dienste in der Dienstverwaltung.
- 2. Öffnen Sie dann eine Eingabeaufforderung explizit als Administrator.
- 3. Wechseln Sie dann in das Verzeichnis "C:\Program Files (x86)\Asta\Asta Powerproject Enterprise\".
- 4. In diesem Verzeichnis werden die Dienste durch Aufruf ihrer exe-Dateien mit bestimmten Parametern deinstalliert.

Das genannte Verzeichnis entspricht dem Standard-Installationspfad eines 32-bit Asta Enterprise. Je nach gewählter Installationsmethode kann der Pfad auch davon abweichen.

Um den Dienst Asta Name Server zu entfernen geben Sie folgenden Befehl ein:

#### AstaNameServer.exe –remove

Um den Dienst Asta Powerproject – Enterprise Server zu entfernen, geben Sie folgenden Befehl ein:

#### AstaPowerproject-Enterprise.exe –remove

Der Dienst Asta Powerproject – Enterprise Server – ASTA-SERVER in diesem Beispiel ist ein Dienst mit einem benutzerdefinierten Namen. Der Name des Dienstes wurde bei der Installation explizit angegeben. Er lautet ASTA-SERVER und muss bei der Deinstallation ebenfalls mit angegeben werden. In diesem Beispiel lautet der Befehl für die Deinstallation:

#### AstaPowerproject-Enterprise.exe –remove ASTA-SERVER

Falls es auf Ihrem Server noch mehr Dienste gibt oder diese abweichende Namen haben, müssen Sie die Befehle natürlich dementsprechend anpassen. Nach der Durchführung der Deinstallation dürfen in der Dienstverwaltung keine Dienste des Asta Enterprise Servers, also Nameserver und Enterprise Server, mehr auftauchen.

Bitte überprüfen Sie im Anschluss an die Deinstallation der Dienste im Task-Manager ob unter Umständen noch ein Asta Enterprise Server Prozess läuft. Falls ja, beenden Sie ihn bitte. Damit ist der vorhandene Asta Enterprise vollständig beendet und kann deinstalliert werden.

#### <span id="page-29-0"></span>*Ein wichtiger Hinweis*

Falls sich die Dienste mit den genannten Befehlen nicht deinstallieren lassen können, ist vermutlich eine ältere Asta Enterprise Version mit abweichenden Dateinamen installiert. Bitte schauen Sie in diesem Fall in den Eigenschaften der Dienste nach mit welchen Dateinamen sie gestartet werden und verwenden Sie diese anstatt der zuvor genannten Dateinamen.

Sollten sich die Dienste dennoch nicht deinstallieren lassen, setzen Sie sich bitte mit uns in Verbindung.

#### <span id="page-29-1"></span>Fahren Sie in diesem Fall nicht mit der (De-)Installation fort!

#### *Deinstallation der Asta Enterprise Software*

Wechseln Sie nun in die Systemsteuerung des Betriebssystems um dort in der Softwareverwaltung alle Asta Enterprise Komponenten zu deinstallieren. Dabei handelt es sich um die folgenden Komponenten:

- Asta Powerproject Enterprise
- Asta Powerproject
- optional auch: Asta Developers Toolkit

Das Developers Toolkit muss nicht zwangsläufig installiert sein, da es eine optionale Komponente ist. Nach der Deinstallation der Komponenten werden muss unter Umständen ein Neustart durchgeführt werden. Danach ist die Deinstallation abgeschlossen.

#### <span id="page-30-0"></span>**Installation des Asta Enterprise Servers**

Wenn die Deinstallation abgeschlossen ist, führen Sie bitte eine komplette Neuinstallation des Asta Enterprise Servers entsprechend dieser Anleitung durch. Der Ablauf der Installation wird in der [Einleitung](#page-6-0) dieses Handbuches beschrieben, Details zu jedem Punkt finden Sie in den entsprechenden Kapiteln.

Bitte legen Sie während der Installation auch neue Datenbanken, parallel zu den bereits vorhandenen Datenbanken, an wie es im Kapitel Einrichtung der [Datenquellen](#page-12-0) beschrieben wird. Je vorhandener Datenbank der Vorversion benötigen Sie eine neue. Dies ist erforderlich, damit für den Konvertierungsvorgang für jede vorhandene Datenbank eine neue Datenbank als Ziel zur Verfügung steht.

Falls es sich bei den vorhandenen Datenbanken noch um MDB-Datenbanken handelt, kann keine Konvertierung mit der aktuellen Asta Enterprise Version durchgeführt werden. In diesem Fall ist ein Zwischenschritt über eine ältere Version erforderlich. Kontaktieren Sie in diesem Fall unser Support-Team, um den optimalen Weg für das Update zu ermitteln. Das Update ist in diesem Fall auch eine gute Gelegenheit auf einen MS-SQL- oder Oracle-Server entsprechend der Systemvoraussetzungen umzusteigen, denn je nach Projektgröße wird durch eine solche Umstellung die Performance des Systems durchaus positiv beeinflusst.

Wenn Sie den Asta Enterprise Server entsprechend der Anleitung und Ihrer Bedürfnisse installiert haben, fehlt nur noch die Konvertierung Ihrer vorhandenen Datenbanken um das Update abzuschließen. Ohne diese Konvertierung ist kein Zugriff auf die Datenquellen durch Asta [Powerproject](#page-24-0) möglich.

#### <span id="page-30-1"></span>**Konvertierung der Datenquellen**

Für die Konvertierung der Datenquellen in eine neue Version wird je vorhandener Datenquelle eine neue Datenbank benötigt. Falls noch nicht geschehen, legen Sie bitte zuerst die [entsprechenden](#page-12-0) [Datenquellen](#page-12-0) an.

Um die bestehenden Datenquellen zu konvertieren, gehen Sie bitte wie folgt vor:

- 1. Verbinden Sie Ihre alten Datenquellen mit dem Asta Enterprise Server wie im Kapitel [Eine](#page-15-0) vorhandene [Datenquelle](#page-15-0) verbinden beschrieben. Nach einer Updateinstallation (von Version 12 und neuer) sind die Datenquellen noch immer mit am Enterprise Server angelegt.
- 2. Starten Sie anschließend die Asta Dienste. Je nach Größe der Datenquellen, kann es unter Umständen einige Minuten dauern, bis der Dienst vollständig gestartet ist.
- 3. Starten Sie über das Startmenü die Asta Enterprise Konsole.
- 4. Bestätigen Sie die Eingabeaufforderung "Login" mit der Eingabetaste.
- 5. Sie sehen nun Ihren Asta Enterprise Dienst. Geben Sie Nummer des Dienstes (in der Regel 1) ein und bestätigen Sie die Eingabe mit der Eingabetaste.
- 6. Falls Sie mehrere Dienste eingerichtet haben, sehen Sie an dieser Stelle eine Liste aller Dienste und Sie müssen die Verbindung mit dem Dienst herstellen, mit dem Sie die Datenquellen verbunden haben (Server-ID in den Eigenschaften der Datenquelle).
- 7. Sie sind nun mit dem Asta Enterprise Server verbunden. Geben Sie nun den Befehl datasources ein, um eine Liste aller angebundenen Datenquellen zu erhalten. Die Liste sollte dem folgenden Screenshot ähneln:

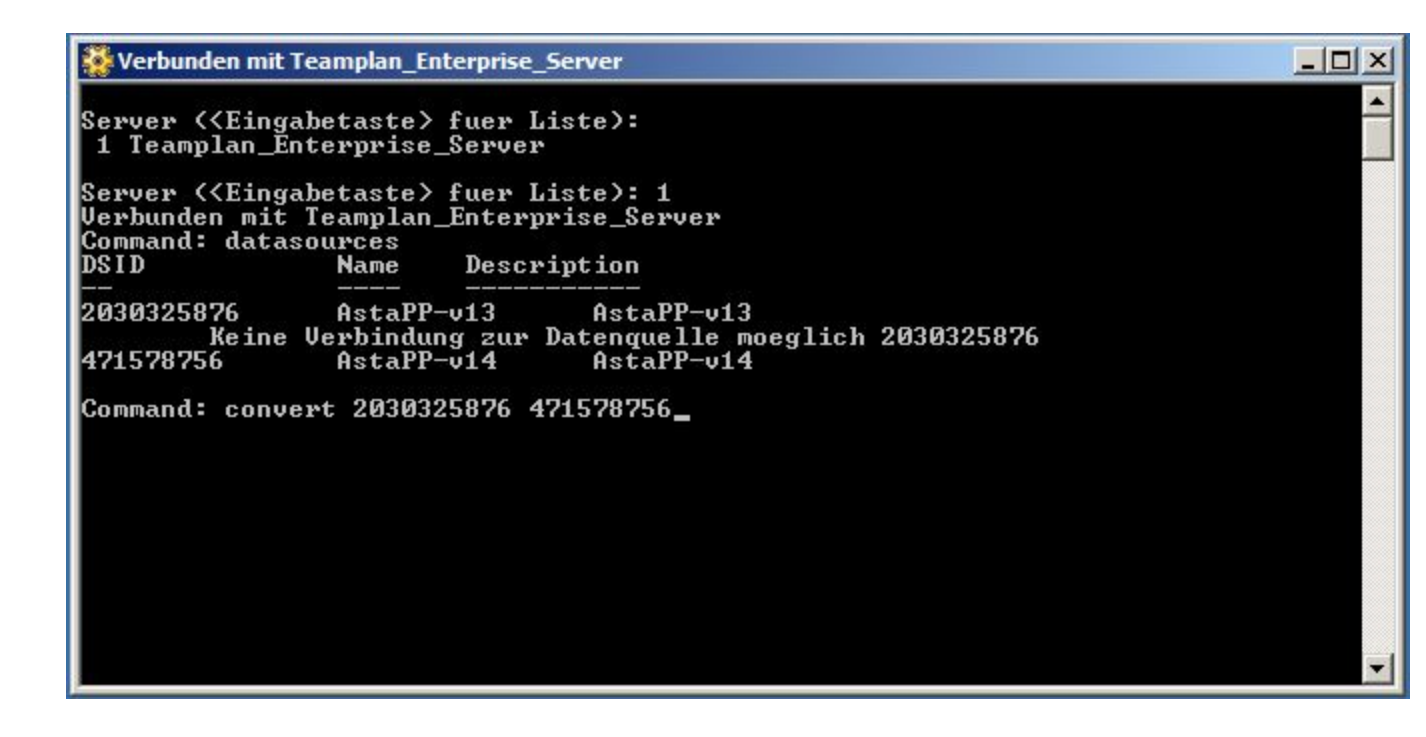

Die Liste zeigt Ihnen Ihre Neue Datenquelle die Sie im Verlauf der Installation angelegt haben und auch die Alte Datenquelle, zu der aber keine Verbindung möglich ist. Dies liegt daran, dass die Datenquelle im Format einer älteren Asta Enterprise Version vorliegt. Der Converter kann aber natürlich eine Verbindung zu den Daten herstellen.

- 8. Geben Sie nun den Befehl convert <QUELLE> <ZIEL> ein, wobei <QUELLE> für die DSID der alten Datenquellen steht und <ZIEL> für die DSID der neuen Datenquelle.
- 9. Diese Informationen finden Sie alle in der Liste der Datenquellen. Nachdem Sie die Eingabe des Befehls mit der Eingabetaste bestätigt haben, wird die Konvertierung durchgeführt. Nach Abschluss dieses Vorganges sehen Sie die Meldung Konvertierung abgeschlossen.
- 10. Dieser Vorgang muss für alle alten Datenquellen durchgeführt, auch für solche in denen sich Referenzen und/oder Archive befinden.
- 11. Anschließend können Sie die alte(n) Datenquelle(n) im Asta Serveradmin abmelden und nach einen Neustart des Asta Enterprise Dienstes sind nur noch die aktuellen Datenquellen angebunden.

#### Hinweis:

Wenn Sie sowohl eine Projekt- als auch Referenzdatenquelle / Archivdatenquelle verwendet haben, so konvertieren Sie zuerst die Projektdatenquelle und anschließend die Referenzdatenquelle / Archivdatenquelle.

Damit ist die Konvertierung abgeschlossen und Sie können mit Asta Powerproject auf Ihre Projektdaten zugreifen.

#### <span id="page-33-0"></span>**Ablaufdiagramm der Konvertierung**

Das nachfolgende Diagramm visualisiert nochmal den Ablauf der Konvertierung einschließlich des Anlegens der dafür nötigen Datenquellen.

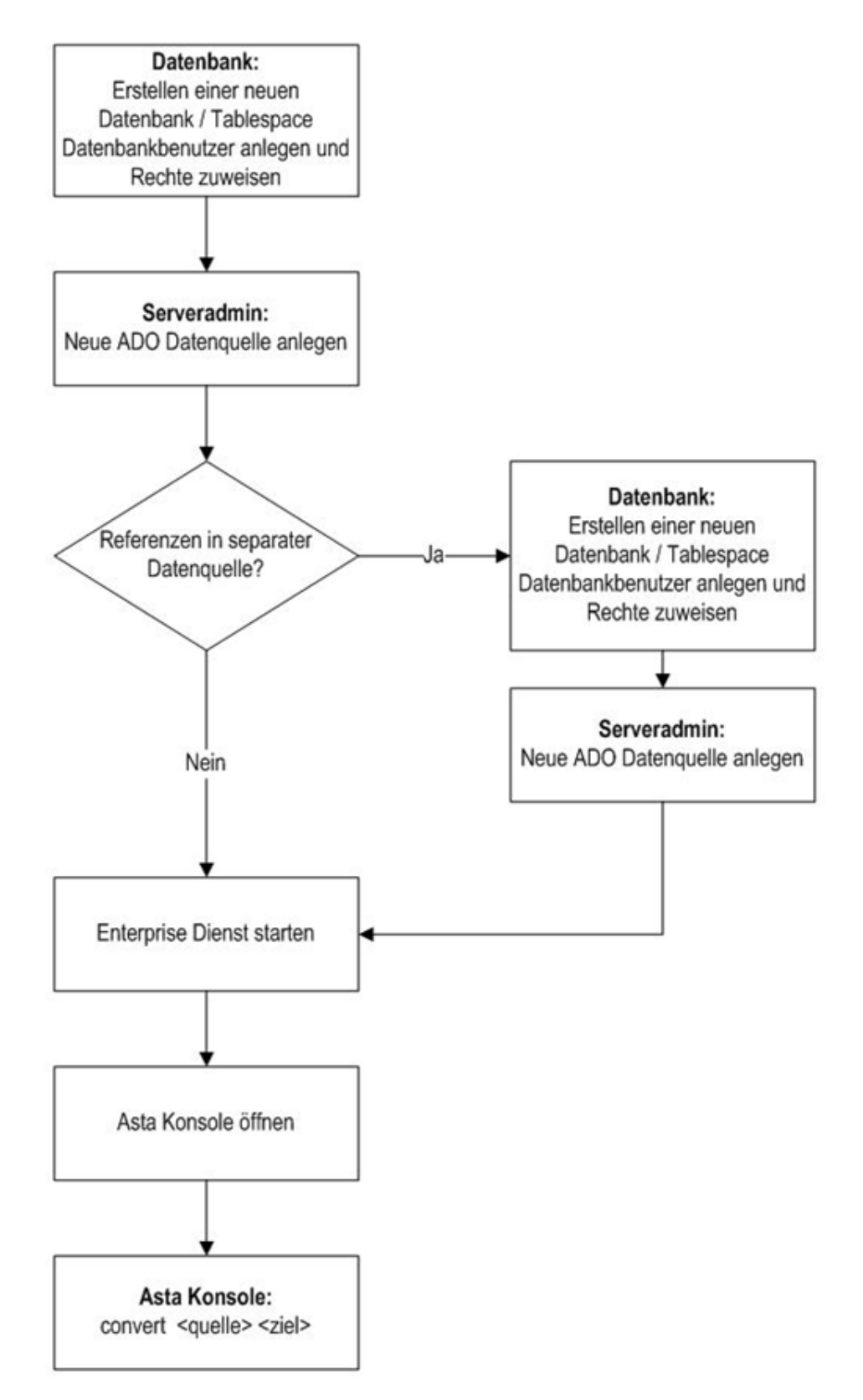

#### <span id="page-34-0"></span>**Asta Archivmanager**

Der Asta Archivmanager wurde dafür entwickelt Projekte oder Teilprojekte Ihrer Asta Enterprise Multiprojektumgebung in eine alternative Datenquelle zu archivieren bzw. sie wiederherzustellen. Es wird empfohlen abgeschlossene Projekte in Ihrer Asta Enterprise Multiprojektumgebung zu archivieren um die Anzahl der Daten in der Echtumgebung zu reduzieren und somit die Performance zu erhöhen. Der Asta Archivmanager archiviert sowohl Projekte als auch möglicherweise damit verbundene Referenzen.

#### <span id="page-34-1"></span>**Voraussetzungen für den Einsatz**

- Betriebssystem Windows XP Professional oder höher (Serverversionen bevorzugt)
- Asta Enterprise Version 12.0.02 oder höher
- Client-Server Kommunikation über den Asta Nameserver
- Datenhaltung in einer MS-SQL oder Oracle Datenbank
- Aktivieren von MSDTC auf dem Asta Enterprise Computer
- Asta Enterprise muss mit dem Parameter –web als Dienst eingerichtet werden
- Asta Nameserver muss mit dem Parameter –web als Dienst eingerichtet werden
- Der DBO der Datenbank für das Archiv muss als Standardsprache auf Englisch eingestellt sein
- Im Asta Powerproject Multiprojekt muss mindestens einem Benutzer das Recht Archivieren gegeben sein.

#### <span id="page-34-2"></span>**Komponenten des Asta Archivmanagers**

Der Asta Archivmanager besteht aus zwei Komponenten:

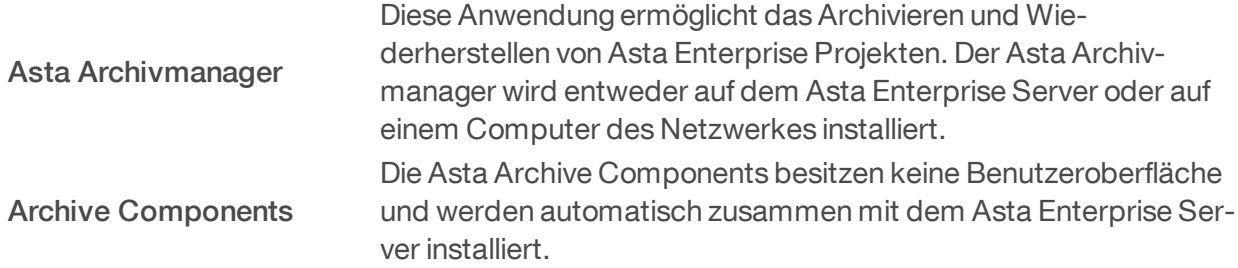

Zur Installation des Asta Archivmanagers starten Sie die Datei Setup.exe aus dem Unterordner "AstaArchiveManager" der Asta Enterprise CD und folgen Sie den Anweisungen der Installationsroutine.

Wenn Sie die Komponente "Asta Archivmanager" auf einem anderen Computer installiert haben als den Asta Enterprise Server, so müssen auf dem Computer des Archivmanagers Ausnahmen für die Kommunikation zwischen dem Archivmanager und dem Enterprise Server eingetragen werden:

- 1. Öffnen Sie den Microsoft Internet Explorer.
- 2. Öffnen Sie den Dialog Extras > Internetoptionen und wechseln Sie auf das Register Verbindungen.
- 3. Klicken Sie auf LAN-Einstellungen und im nächsten Dialog auf Erweitert.
- 4. Tragen Sie im Feld Ausnahmen folgendes ein: EnterpriseserverIP:1910;EnterpriseserverIP:1950

Wobei EnterpriseserverIP der IP-Adresse des Servers entspricht auf dem der Asta Enterprise läuft, also zum Beispiel: 192.168.0.1:1910;192.168.0.1:1950

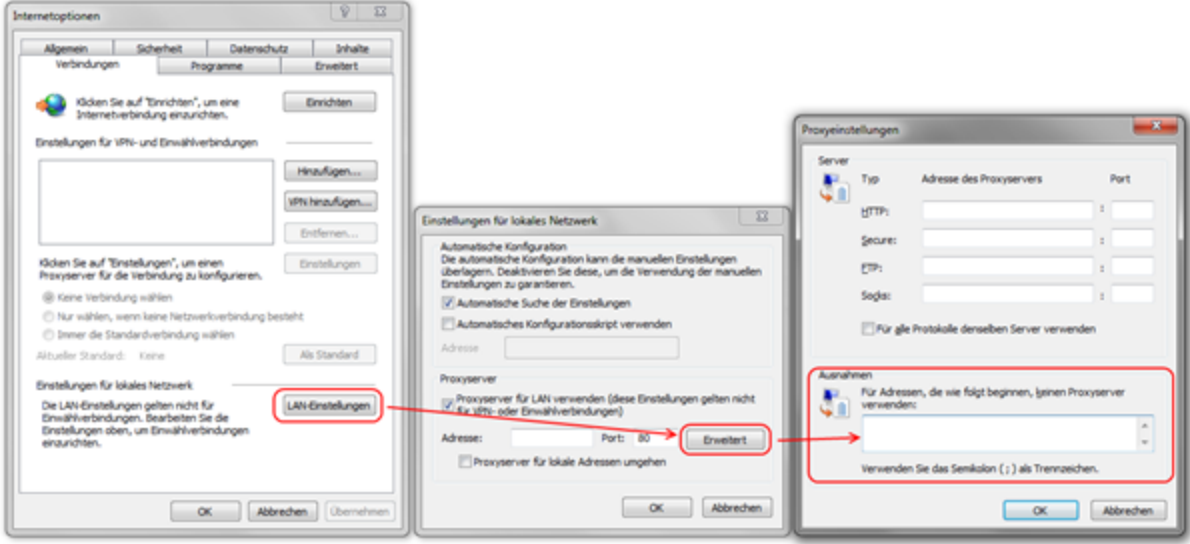

#### <span id="page-35-0"></span>**Proxy-Server Ausnahmen**

Wenn Sie einen Proxy-Server verwenden und die Komponente "Asta Archivmanager" auf einem anderen Computer installiert haben als den Asta Enterprise Server, so müssen auf dem Computer des Archivmanagers Ausnahmen für die Kommunikation zwischen dem Archivmanager und dem Enterprise Server eingetragen werden.

Wenn Sie keinen Proxy-Server verwenden oder den Asta Archivmanager auf dem gleichen Server wie den Asta Enterprise Server installiert haben, können Sie die folgenden Einstellungen ignorieren.

Gehen Sie wie folgt vor um die Proxy-Ausnahmen zu konfigurieren:

- 1. Öffnen Sie den Microsoft Internet Explorer.
- 2. Öffnen Sie den Dialog Extras > Internetoptionen und wechseln Sie auf das Register Verbindungen.
- 3. Klicken Sie auf LAN-Einstellungen und im nächsten Dialog auf Erweitert.
- 4. Tragen Sie im Feld Ausnahmen folgendes ein: EnterpriseserverIP:1910;EnterpriseserverIP:1950

Wobei EnterpriseserverIP der IP-Adresse des Servers entspricht auf dem der Asta Enterprise läuft, also zum Beispiel: 192.168.0.1:1910;192.168.0.1:1950

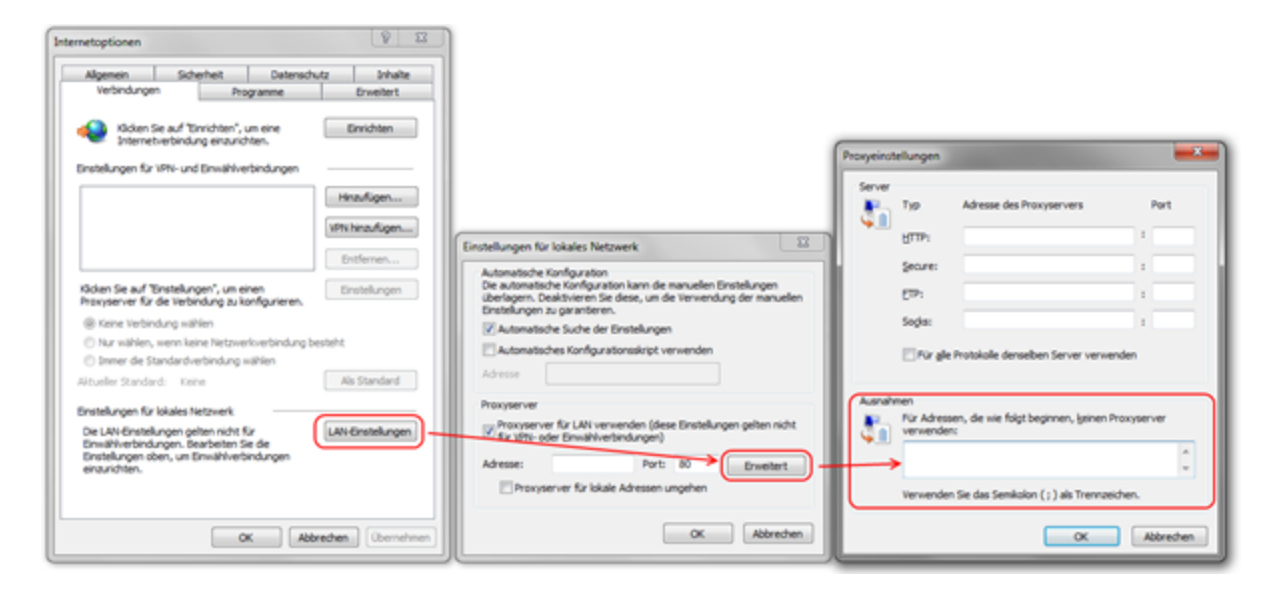

#### <span id="page-36-0"></span>**Windows zur Verwendung von DTC einrichten**

Der Asta Archivmanager verwendet DTC. Dessen Einstellungen müssen geändert werden damit die Kommunikation korrekt funktioniert. Die notwendigen Einstellungen unterscheiden sich je nach verwendetem Betriebssystem.

#### <span id="page-36-1"></span>*Windows XP SP3, Windows Server 2003*

- 1. Klicken Sie auf Start > Ausführen.
- 2. Tragen Sie dcomcnfg ein und klicken Sie auf OK.
- 3. Im Dialog Komponentendienste erweitern Sie die Struktur in der linken Seite bis zur Ebene Komponentendienste > Computer > Arbeitsplatz.
- 4. Klicken Sie den Eintrag Arbeitsplatz mit der rechten Maustaste an und wählen Sie Eigenschaften.
- 5. Wechseln Sie auf das Register MSDTC und klicken Sie auf Sicherheitskonfiguration.
- 6. Aktivieren Sie folgende Optionen:

DTC-Netzwerkzugriffe, Remoteverwaltung zulassen Transaktions Manager Kommunikation – Eingehende zulassen Transaktions Manager Kommunikation – Ausgehende zulassen Gegenseitige Authentifizierung erforderlich XA Transaktionen zulassen

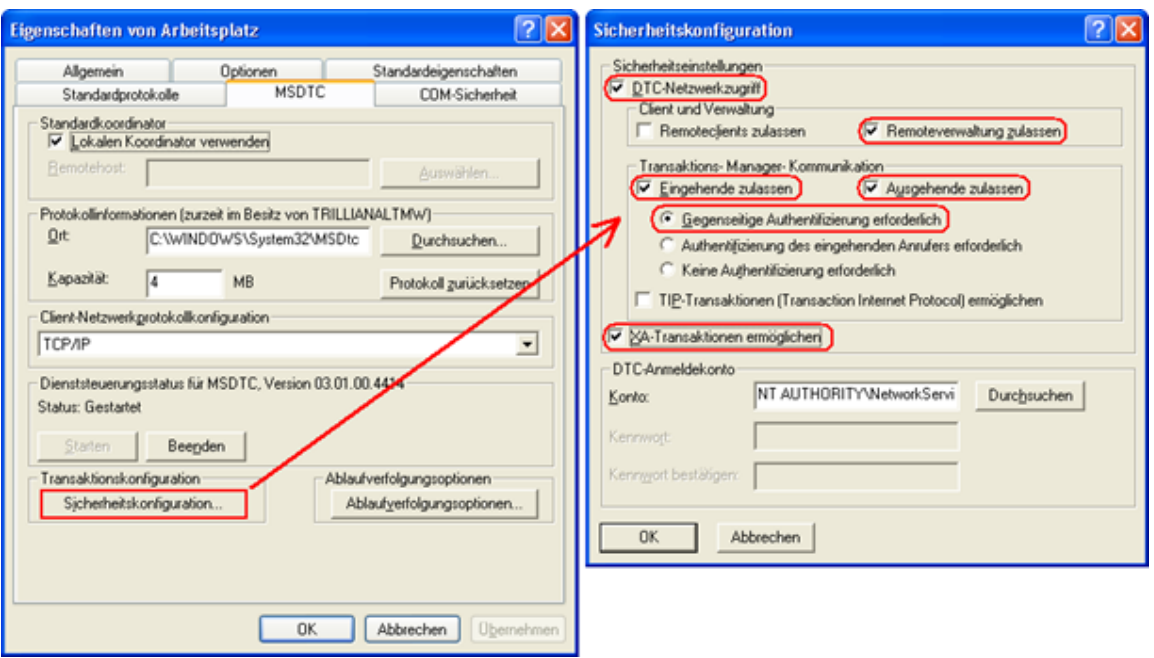

- 7. Klicken Sie auf OK und starten Sie den Dienst Distributed Transaction Coordinator neu.
- 8. Schließen Sie alle Dialoge mit OK.

#### <span id="page-37-0"></span>*Windows Vista, 7, 2008, 2008 R2*

- 1. Klicken Sie auf Start > Ausführen.
- 2. Tragen Sie dcomcnfg ein und klicken Sie auf OK.
- 3. Im Dialog Komponentendienste erweitern Sie die Struktur in der linken Seite bis zur Ebene Komponentendienste > Computer > Arbeitsplatz > Distributed Transaction Coordinator.
- 4. Klicken Sie den Eintrag Lokaler DTC mit der rechten Maustaste an und wählen Sie Eigenschaften.
- 5. Wechseln Sie auf das Register Sicherheit.
- 6. Aktivieren Sie folgende Optionen:

DTC-Netzwerkzugriffe Remoteverwaltung zulassen Transaktions Manager Kommunikation – Eingehende zulassen Transaktions Manager Kommunikation – Ausgehende zulassen Gegenseitige Authentifizierung erforderlich XA Transaktionen zulassen

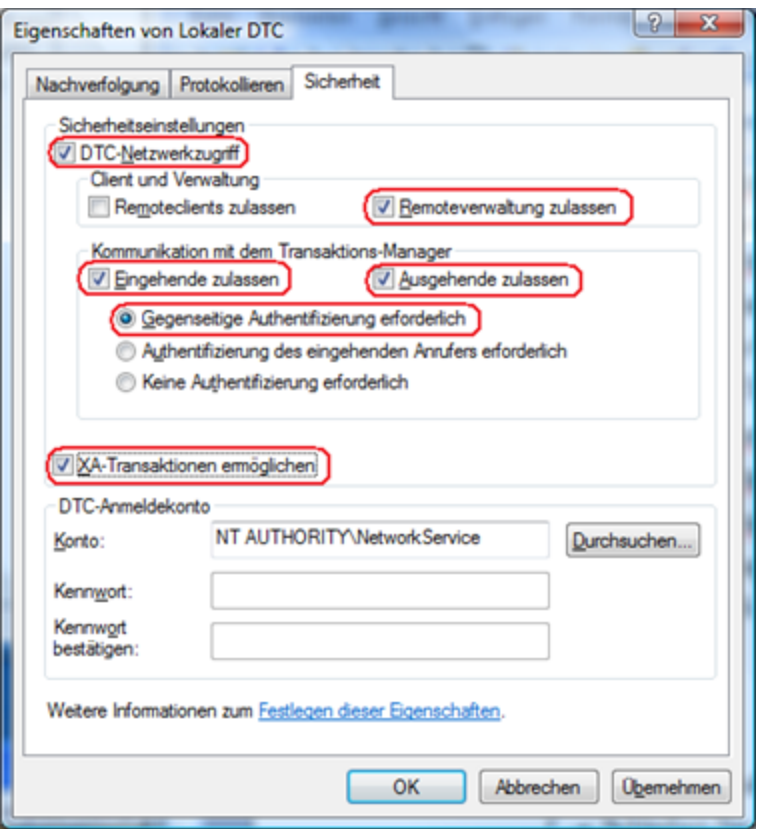

- 7. Klicken Sie auf OK und starten Sie den Dienst Distributed Transaction Coordinator neu.
- 8. Schließen Sie alle Dialoge mit OK.

#### <span id="page-38-0"></span>*Timeout für Distributed Transaction ändern*

Der Standardwert für das Timeout ist 10 Sekunden. Da dieser Wert für eine umfangreiche Archivierung/Wiederherstellung zu kurz sein kann, sollte der Wert geändert werden.

Wenn der Asta Archivmanager und der Asta Enterprise Server auf unterschiedlichen Systemen installiert wurden, müssten die folgenden Änderungen auf beiden Systemen durchgeführt werden.

1. Navigieren Sie über den Windows Explorer zu folgendem Pfad: C:\Windows\Microsoft.NET\Framework\v4.0.30319\Config

Auf einem 64-bit System lautet der Pfad: C:\Windows\Microsoft.NET\Framework64\v4.0.30319\Config\

- 2. Suchen Sie innerhalb dieses Verzeichnisses die Datei machine.config und öffnen Sie diese mit einem Texteditor.
- 3. Scrollen Sie an das Ende der Datei bis Sie den Eintrag </configuration> sehen.
- 4. Fügen Sie oberhalb dieser Zeile folgenden Eintrag ein:

<system.transactions>

<machineSettings maxTimeout="10:00:00" /> </system.transactions>

<span id="page-39-0"></span>5. Speichern und schließen Sie die Daten. Das Timeout ist nun auf 10 Stunden geändert.

#### **Verwendung einer Oracle Datenbank**

Wenn Sie eine Oracle Datenbank verwenden, müssen Sie eine spezifische Version des Oracle ODAC Treibers installieren, bevor sie den Asta Archivmanager verwenden können. Dieser Treiber muss zusätzlich zur "Standard" Oracle Client Software installiert werden, die nötig ist, einen Enterprise Server mit einer Oracle Datenbank zu verbinden.

Die Mindestversion des Oracle ODAC Treibers ist "ODAC 11.2 Release 3 und Oracle Developer Tools für Visual Studio (11.2.0.1.2)".

Sie können auch eine aktuellere Version des Oracle ODAC Treibers verwenden, diese können einschließlich der Installationsanleitungen kostenlos von der Oracle Homepage heruntergeladen werden:

<http://www.oracle.com/technetwork/topics/dotnet/utilsoft-086879.html>

## <span id="page-40-0"></span>**Versionshinweise**

Die folgenden Versionshinweise geben Ihnen eine Übersicht über signifikante Änderungen der Version 14 und ihrer Unterversionen. Dabei handelt es sich um zusätzliche Informationen von denen wir glauben, dass sie als Ergänzung zu unseren anderen Dokumenten wichtig für Sie sein können.

Falls Sie dieses Dokument und damit die Release Notes gerade von einer CD-ROM geöffnet haben und / oder das Datum der Fußzeile bereits weiter in der Vergangenheit liegt, könnte sich ein Blick in unser Support-Portal lohnen, da dort womöglich aktuellere Informationen veröffentlicht worden sind:

#### [http://support.astadev.de](http://support.astadev.de/)

#### Systemvoraussetzungen:

Informationen zu freigegebenen Betriebssystemen, erforderlicher Hardware oder Datenbanksystemen finden Sie in den offiziellen Systemvoraussetzungen.

Diese liegen all unseren Produkten bei und können ebenfalls in unserem Support-Portal eingesehen werden:

#### <http://support.astadev.de/know-how/dokumente>

#### Neue Features:

Informationen zu neuen Features finden Sie in der Powerproject-Hilfe im Kapitel "Was ist neu in Version 14.0.xx".

Sie können die Hilfe in Powerproject über "Datei" > "Hilfe" > "Powerproject Hilfe", per F1-Taste oder in unserem Support-Portal aufrufen:

<http://support.astadev.de/know-how/hilfe>

### <span id="page-41-0"></span>Versionshinweise 14.0.03

#### Betriebssystem:

• Asta Powerproject 14.0.03 erfordert mindestens Windows Vista SP 2 und wird auf früheren Betriebssystemen mit sehr großer Wahrscheinlichkeit nicht funktionieren.

#### Allgemein:

- Abgesehen von der Powerproject Demo steht nun jede unserer Anwendungen als 32-bit und 64-bit Version zur Verfügung. Grundsätzlich empfehlen wir den Einsatz der 32-bit Version. Erst bei der Verwendung sehr großer IFC-Modelle oder dem Einsatz des Asta Enterprise Servers kann der Einsatz der jeweiligen 64-bit Anwendung sinnvoll sein. Gerne beraten wir Sie diesbezüglich, welche Version für Ihr Vorhaben die richtige ist.
- Asta Powerproject BIM kann nun auch auf Terminalservern oder unter Citrix genutzt werden.
- Das Asta OCX wird nun zusammen mit Asta Powerproject installiert. Damit ist gewährleistet, dass für Zusatzanwendungen, die das OCX nutzen, ab jetzt immer die korrekte Version installiert ist.
- Die neue Funktion "Business Intelligence Export" exportiert Projektinformationen auf Basis verschiedener Modelle in eine Excel-Datei, in der sie weiter ausgewertet werden können. Sollen die Daten in eine MS SQL-, Oracle- oder SQLite-Datenbank exportiert werden, stellen wir Ihnen gerne das kostenlose Zusatztool "Asta BI Controller" zur Verfügung.

#### Dateien, Formate:

- Asta Powerproject 14.0.03 kann nun Dateien im Format der Vorversion abspeichern, wodurch eine Zusammenarbeit mit Nutzern der Version 13 möglich ist.
- Genau wie auch normale Projektdateien, werden auch 3D Modelle beim erstmaligen Öffnen mit Powerproject BIM 14 in das aktuelle Format konvertiert. 3D BIM Daten können allerdings nicht im Format der Vorversion gespeichert werden.
- Asta Powerproject 14.0.03 kann nur Projektdateien ab Version 9 und aufwärts konvertieren. Die Konvertierung älterer Dateien der Versionen 6 – 8 ist nicht möglich.
- Asta Powerproject 14.0.03 kann keine Projektdateien im Format \*.PDB (Version 5 und älter) mehr öffnen.
- Asta Enterprise 14.0.03 32-Bit kann nur Datenquellen ab Version 9 und aufwärts konvertieren. Die Konvertierung älterer Datenquellen der Versionen 6 – 8 ist nicht möglich.
- Asta Enterprise 14.0.03 64-Bit kann nur Datenquellen ab Version 12.0.02 und aufwärts konvertieren. Die Konvertierung älterer Datenquellen der Versionen 6 – 12.0.01 ist nicht möglich.
- Asta Enterprise 14.0.03 kann keine MDB-Datenbanken als Datenquelle öffnen oder erstellen. Eine Konvertierung muss mit einer Vorversion (maximal Version 12) durchgeführt werden und eine MS SQL- oder Oracle-Datenbank als Ziel nutzen.

### <span id="page-42-0"></span>**Kontakt**

#### Allgemein Support

Sie erreichen uns wie folgt:

Telefon: +49 (0)721 / 9525-0 Fax: +49 (0)721 / 9525-100 E-Mail: info@astadev.de

WWW: http://www.elecosoft.de/powerproject

Montag bis Freitag: 09.00 - 12:00 Uhr 13:00 - 17.00 Uhr

Sie erreichen unseren Support wie folgt:

Montag bis Donnerstag: 09.00 - 12:00 Uhr 13:00 - 17.00 Uhr

Freitag: 09.00 - 12:00 Uhr

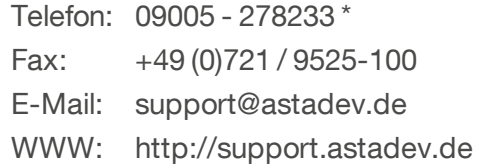

Als Kunde mit einem Wartungsvertrag finden Sie in den Vertragsunterlagen unsere Festnetznummer unter der Sie uns zu den normalen Festnetzkonditionen Ihres Anbieters erreichen können.

Bitte halten Sie bei einem Anruf Ihre Seriennummer bereit. Sie finden die Seriennummer auf dem Lieferschein bzw. der Rechnung.

\* 1,86€/Min. aus dem dt. Festnetz, abweichende Preise aus Mobilfunknetzen